# $\frac{d\ln\ln}{d}$

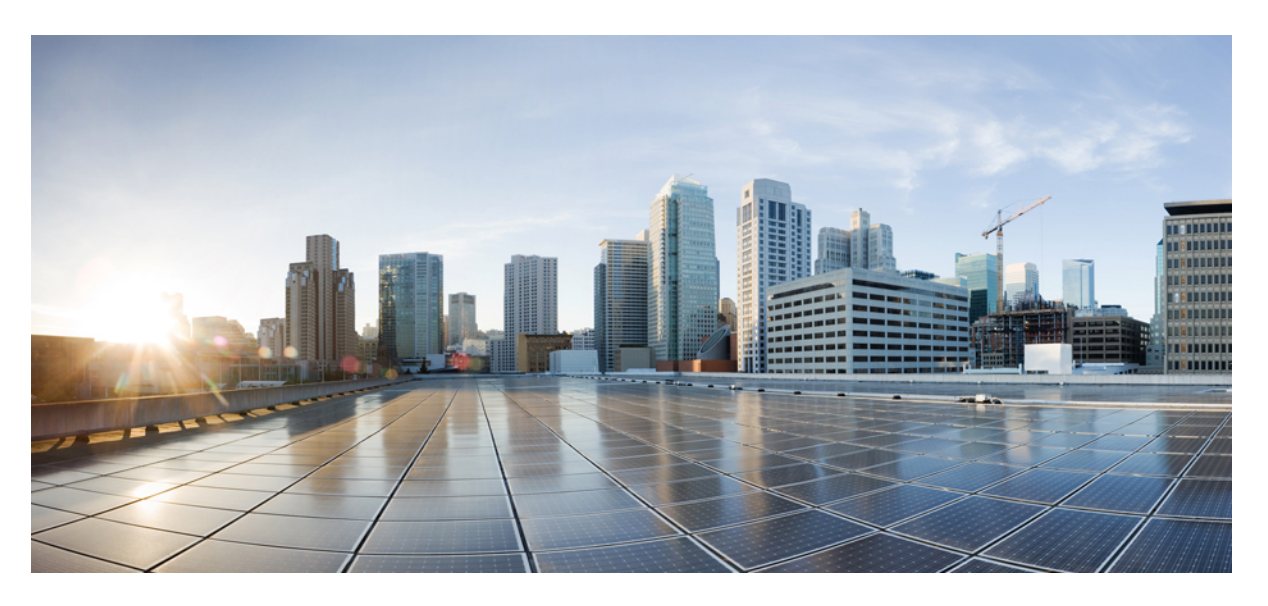

## **Security Configuration Guide for SD-Routing Devices**

**First Published:** 2024-04-30 **Last Modified:** 2024-04-30

## **Americas Headquarters**

Cisco Systems, Inc. 170 West Tasman Drive San Jose, CA 95134-1706 USA http://www.cisco.com Tel: 408 526-4000 800 553-NETS (6387) Fax: 408 527-0883

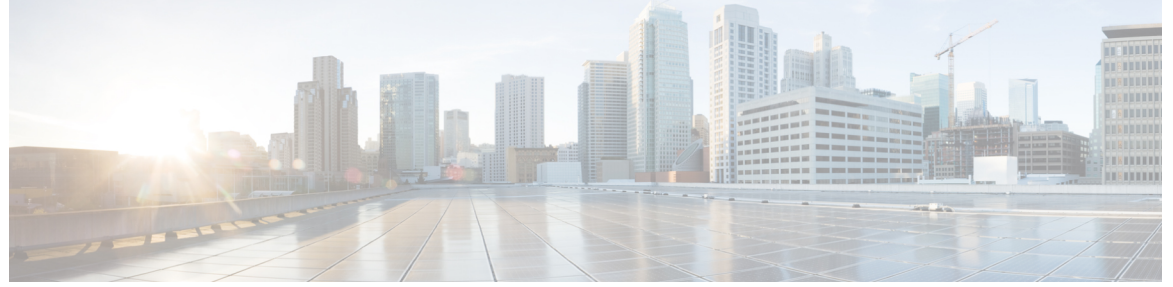

Г

## **CONTENTS**

**Full Cisco Trademarks with Software License ?**

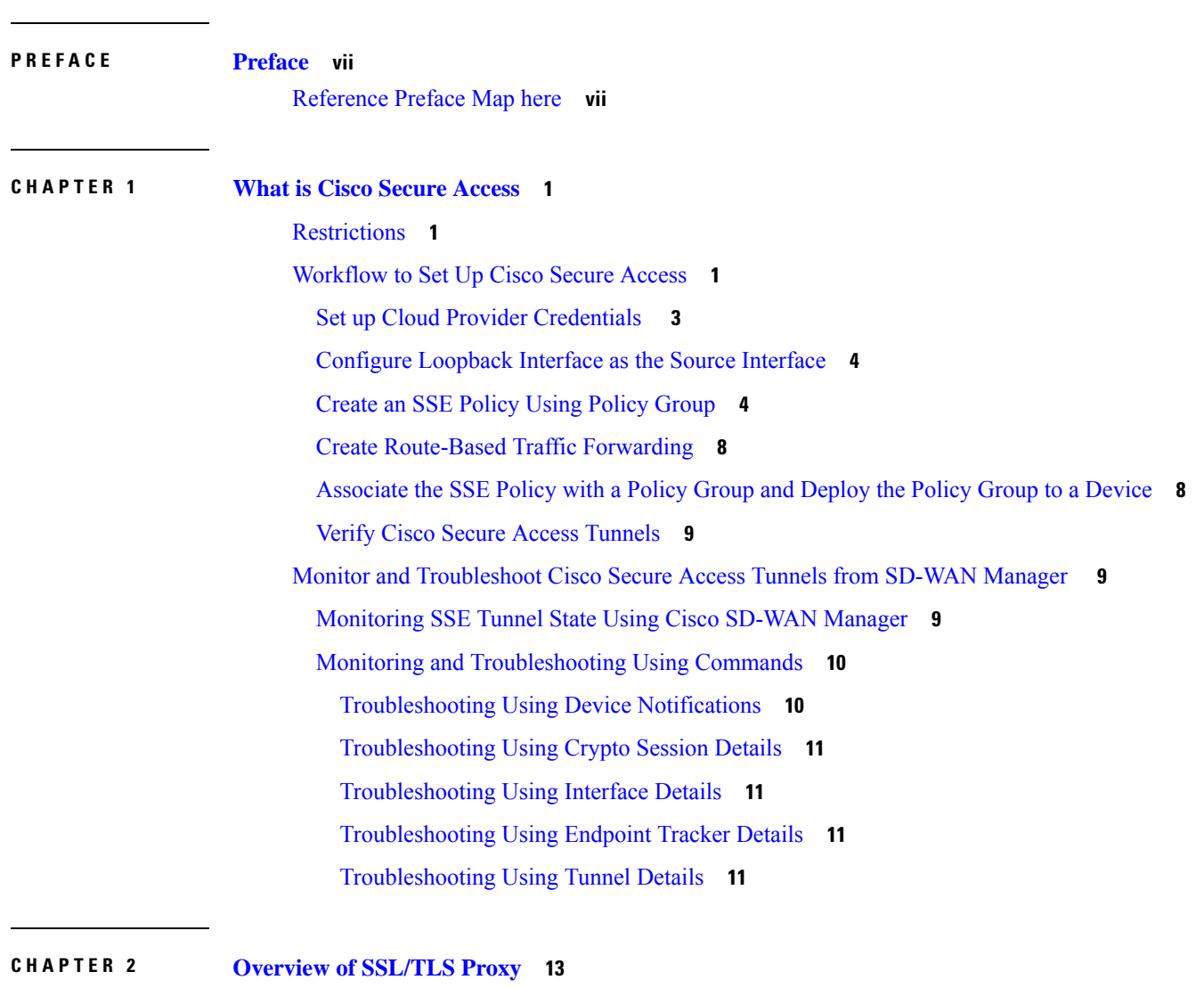

[Traffic](#page-20-1) Flow with TLS Proxy **13**

[Supported](#page-21-0) Cipher Suites **14** [Benefits](#page-22-0) of TLS Proxy **15** [Limitations](#page-22-1) TLS Proxy **15** Supported Devices and Device [Requirements](#page-22-2) **15** Workflow to Set Up TLS Proxy for [SD-Routing](#page-23-0) Devices **16** Configure Time [Synchronization](#page-25-0) **18** Configure [Certificate](#page-25-1) Authority **18** [Enterprise](#page-26-0) CA **19** [Enterprise](#page-26-1) CA with SCEP **19** Cisco [SD-WAN](#page-27-0) Manager as CA **20** Cisco SD-WAN Manager as [Intermediate](#page-28-0) CA **21** Add Devices to a [Configuration](#page-30-0) Group **23** [Configure](#page-30-1) a Firewall Policy to Inspect and Decrypt TLS Traffic **23** Add [Security](#page-33-0) Policy to Policy Group **26** Verify TLS Proxy [Configuration](#page-33-1) **26**

### **Contents**

 $\blacksquare$ 

I

THE SPECIFICATIONS AND INFORMATION REGARDING THE PRODUCTS IN THIS MANUAL ARE SUBJECT TO CHANGE WITHOUT NOTICE. ALL STATEMENTS, INFORMATION, AND RECOMMENDATIONS IN THIS MANUAL ARE BELIEVED TO BE ACCURATE BUT ARE PRESENTED WITHOUT WARRANTY OF ANY KIND, EXPRESS OR IMPLIED. USERS MUST TAKE FULL RESPONSIBILITY FOR THEIR APPLICATION OF ANY PRODUCTS.

THE SOFTWARE LICENSE AND LIMITED WARRANTY FOR THE ACCOMPANYING PRODUCT ARE SET FORTH IN THE INFORMATION PACKET THAT SHIPPED WITH THE PRODUCT AND ARE INCORPORATED HEREIN BY THIS REFERENCE. IF YOU ARE UNABLE TO LOCATE THE SOFTWARE LICENSE OR LIMITED WARRANTY, CONTACT YOUR CISCO REPRESENTATIVE FOR A COPY.

The Cisco implementation of TCP header compression is an adaptation of a program developed by the University of California, Berkeley (UCB) as part of UCB's public domain version of the UNIX operating system. All rights reserved. Copyright <sup>©</sup> 1981, Regents of the University of California.

NOTWITHSTANDING ANY OTHER WARRANTY HEREIN, ALL DOCUMENT FILES AND SOFTWARE OF THESE SUPPLIERS ARE PROVIDED "AS IS" WITH ALL FAULTS. CISCO AND THE ABOVE-NAMED SUPPLIERS DISCLAIM ALL WARRANTIES, EXPRESSED OR IMPLIED, INCLUDING, WITHOUT LIMITATION, THOSE OF MERCHANTABILITY, FITNESS FOR A PARTICULAR PURPOSE AND NONINFRINGEMENT OR ARISING FROM A COURSE OF DEALING, USAGE, OR TRADE PRACTICE.

IN NO EVENT SHALL CISCO OR ITS SUPPLIERS BE LIABLE FOR ANY INDIRECT, SPECIAL, CONSEQUENTIAL, OR INCIDENTAL DAMAGES, INCLUDING, WITHOUT LIMITATION, LOST PROFITS OR LOSS OR DAMAGE TO DATA ARISING OUT OF THE USE OR INABILITY TO USE THIS MANUAL, EVEN IF CISCO OR ITS SUPPLIERS HAVE BEEN ADVISED OF THE POSSIBILITY OF SUCH DAMAGES.

Any Internet Protocol (IP) addresses and phone numbers used in this document are not intended to be actual addresses and phone numbers. Any examples, command display output, network topology diagrams, and other figures included in the document are shown for illustrative purposes only. Any use of actual IP addresses or phone numbers in illustrative content is unintentional and coincidental.

All printed copies and duplicate soft copies of this document are considered uncontrolled. See the current online version for the latest version.

Cisco has more than 200 offices worldwide. Addresses and phone numbers are listed on the Cisco website at www.cisco.com/go/offices.

Cisco and the Cisco logo are trademarks or registered trademarks of Cisco and/or its affiliates in the U.S. and other countries. To view a list of Cisco trademarks, go to this URL: [https://www.cisco.com/c/en/us/about/legal/trademarks.html.](https://www.cisco.com/c/en/us/about/legal/trademarks.html) Third-party trademarks mentioned are the property of their respective owners. The use of the word partner does not imply a partnership relationship between Cisco and any other company. (1721R)

© Cisco Systems, Inc. All rights reserved.

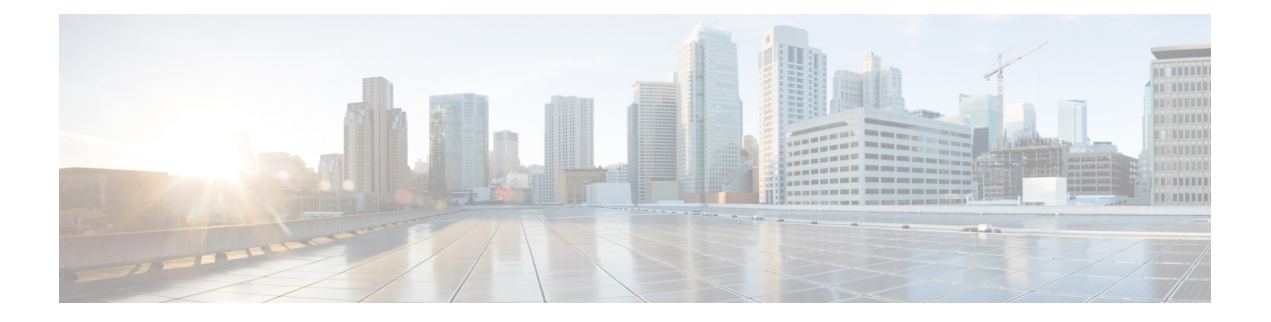

## <span id="page-6-0"></span>**Preface**

This preface describes the audience, organization, and conventions of this document. It also provides information on how to obtain other documentation.

This preface includes the following sections:

• [Reference](#page-6-1) Preface Map here, on page vii

## <span id="page-6-1"></span>**Reference Preface Map here**

**Preface**

I

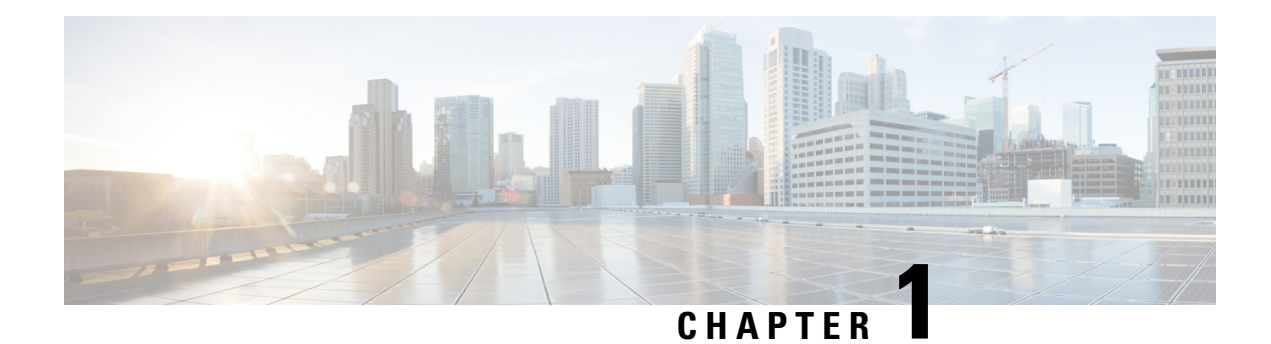

## <span id="page-8-0"></span>**What is Cisco Secure Access**

Cisco Secure Access is a cloud Security Service Edge (SSE) solution that is a convergence of network security services delivered from the cloud to connect a hybrid workforce. This solution provides seamless, transparent, and secure Direct Internet Access (DIA) to users helping them connect from anything to anywhere.

In Cisco IOS XE 17.14.1a, Cisco SSE provides the capability for SD-Routing devices to connect with SSE providers using IPSec tunnels.

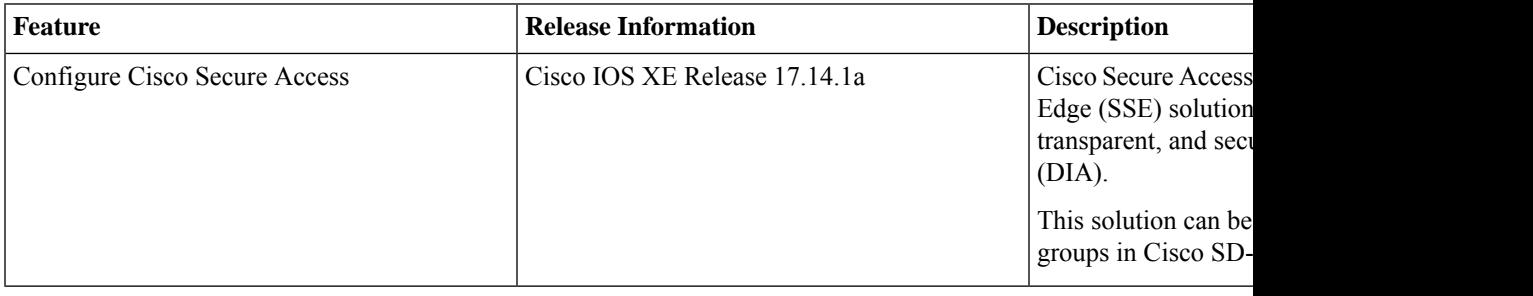

- [Restrictions,](#page-8-1) on page 1
- [Workflow](#page-8-2) to Set Up Cisco Secure Access, on page 1
- Monitor and [Troubleshoot](#page-16-1) Cisco Secure Access Tunnels from SD-WAN Manager , on page 9

## <span id="page-8-2"></span><span id="page-8-1"></span>**Restrictions**

- Cisco Secure Access does not support API Throttling
- After integrating CiscoSecure Access with Cisco SD-Routing, any changes made to the network tunnel group name in Cisco Secure Access dashboard is not reflected in Cisco SD-WAN Manager

## **Workflow to Set Up Cisco Secure Access**

This workflow outlines the high-level steps required to set up Cisco Secure Access. The detailed instructions are covered in the following sections.

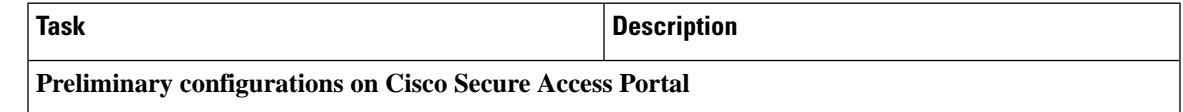

L

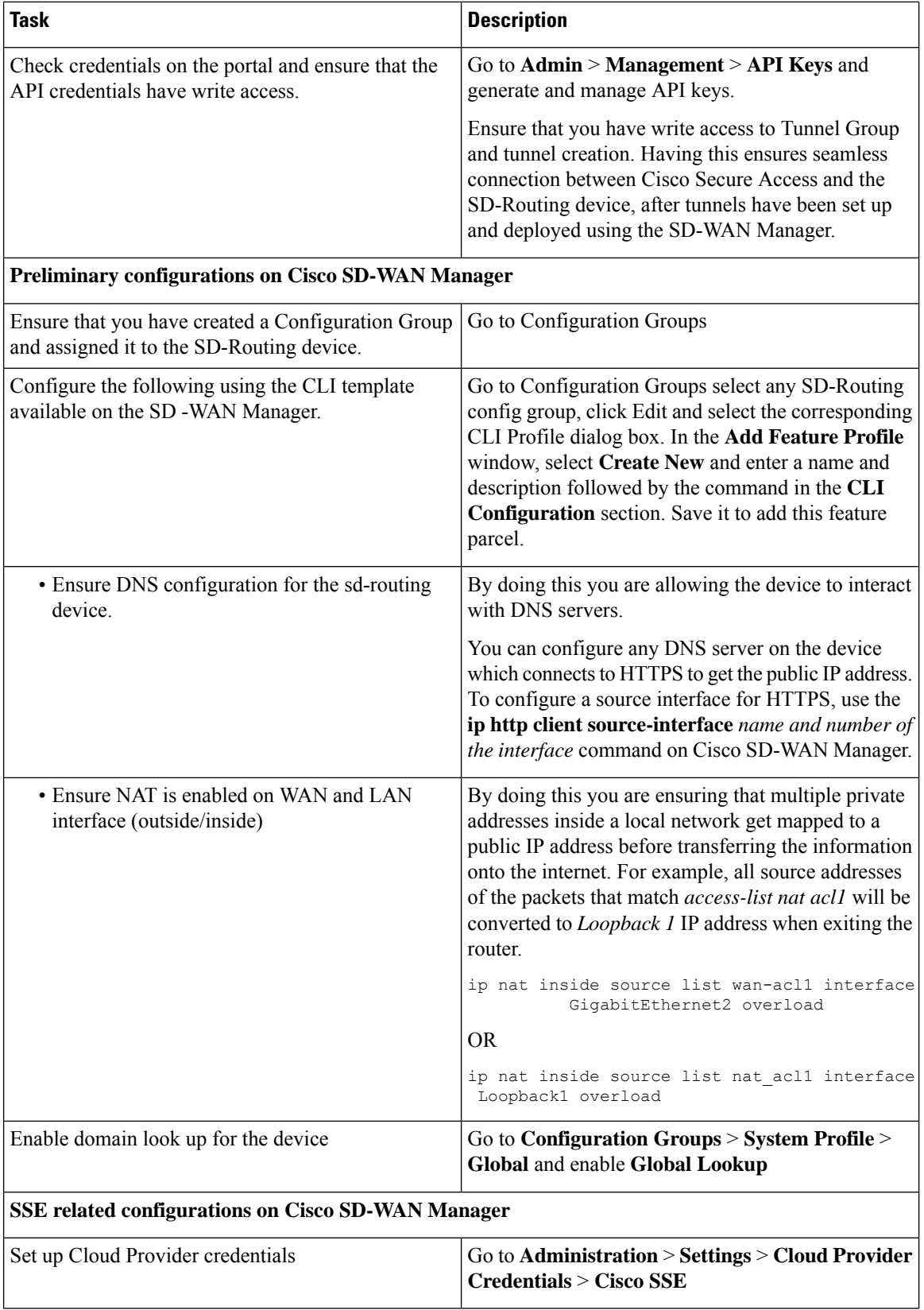

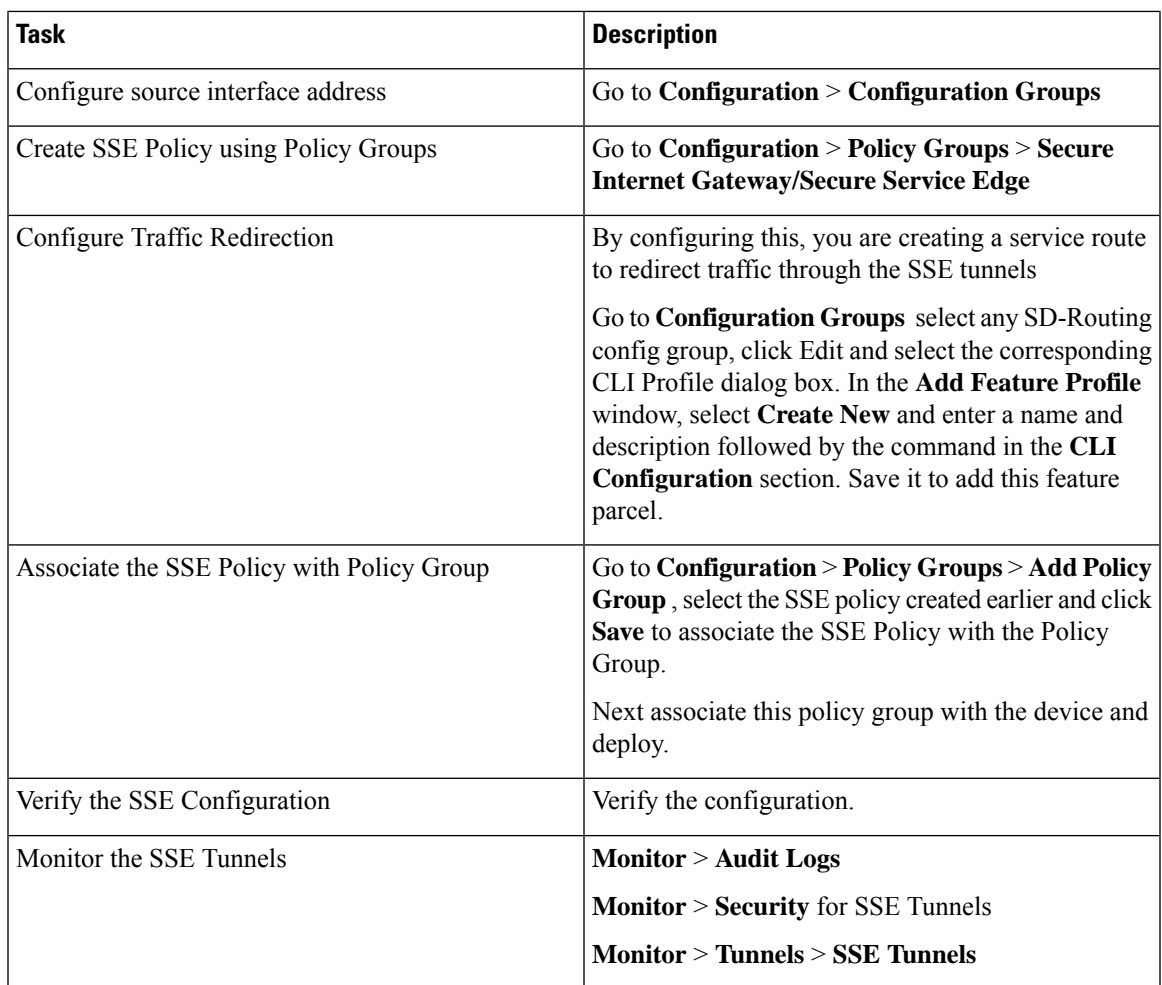

## <span id="page-10-0"></span>**Set up Cloud Provider Credentials**

Configure credentials to enable Cisco SD-WAN Manager for automated tunnel provisioning to Cisco SSE.

**Step 1** Click **Administration** > **Settings** > **Cloud Credentials** > **Cloud Provider Credentials** enable **Cisco Secure Access** and enter the following details. These credentials are used to initiate authentication for a session and are later used in subsequent sessions.

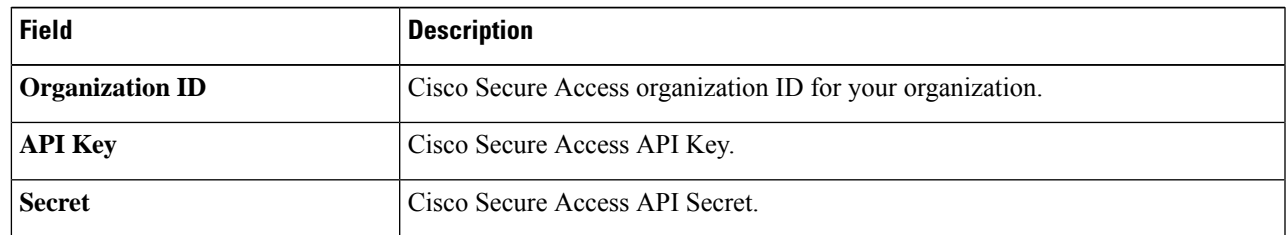

**Step 2** Save these details.

## <span id="page-11-0"></span>**Configure Loopback Interface as the Source Interface**

Configure a loopback interface as source. As this loopback interface is not tied to any interface, there is no risk of interruptions in connections.

Add the following command to the CLI template:

```
interface loopback1
no shutdown
ip nat inside
ip address 1.1.1.1 255.255.255.255
```
## <span id="page-11-1"></span>**Create an SSE Policy Using Policy Group**

#### **Before you begin**

Ensure that you have created the SSE credentials.You can do this on the SD-WAN Manager by going to **Administration** > **Settings** > **Cloud Provider Credentials** > **Cisco SSE** and enter the details.

- **Step 1** On the SD-WAN Manager go to **Configuration** > **Policy Groups** > **Secure Internet Gateway/Secure Service Edge**. Click on **Add Secure Service Edge (SSE)**.
- **Step 2** Enter a name for the SSE policy and specify the solution type as **sd-routing** and click **Create**.
- **Step 3** Create a tracker. While creating automatic tunnels, Cisco SD-WAN Manager creates and attaches a default tracker endpoint with default values for failover parameters. However, you can also create customized trackers with failover parameters that suit your requirements.
	- a) In the **Source IP Address** field, enter a source IP address without a subnet mask. This is used for sending http probes to tracker endpoint to detect if there is a unexpected network drops or any latency and is used under the vrf id 65330.
	- b) Click **Add Tracker**. In the **Add Tracker** window, configure the following and click **Add**.

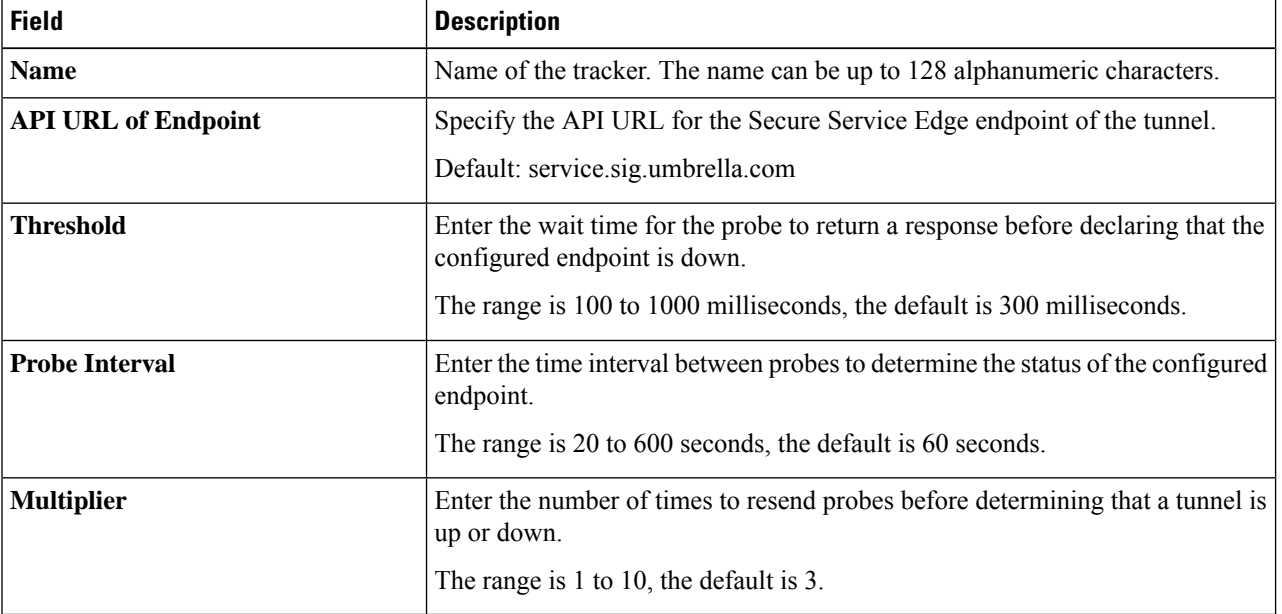

#### **Table 1: Tracker Parameters**

### **Step 4** Create a Tunnel. Click **Configuration**.

- a) Click **Add Tunnel**.
- b) In the **Add Tunnel** pop-up window, under **Basic Settings**, configure the following and click **Add** .

### **Table 2: Basic Settings**

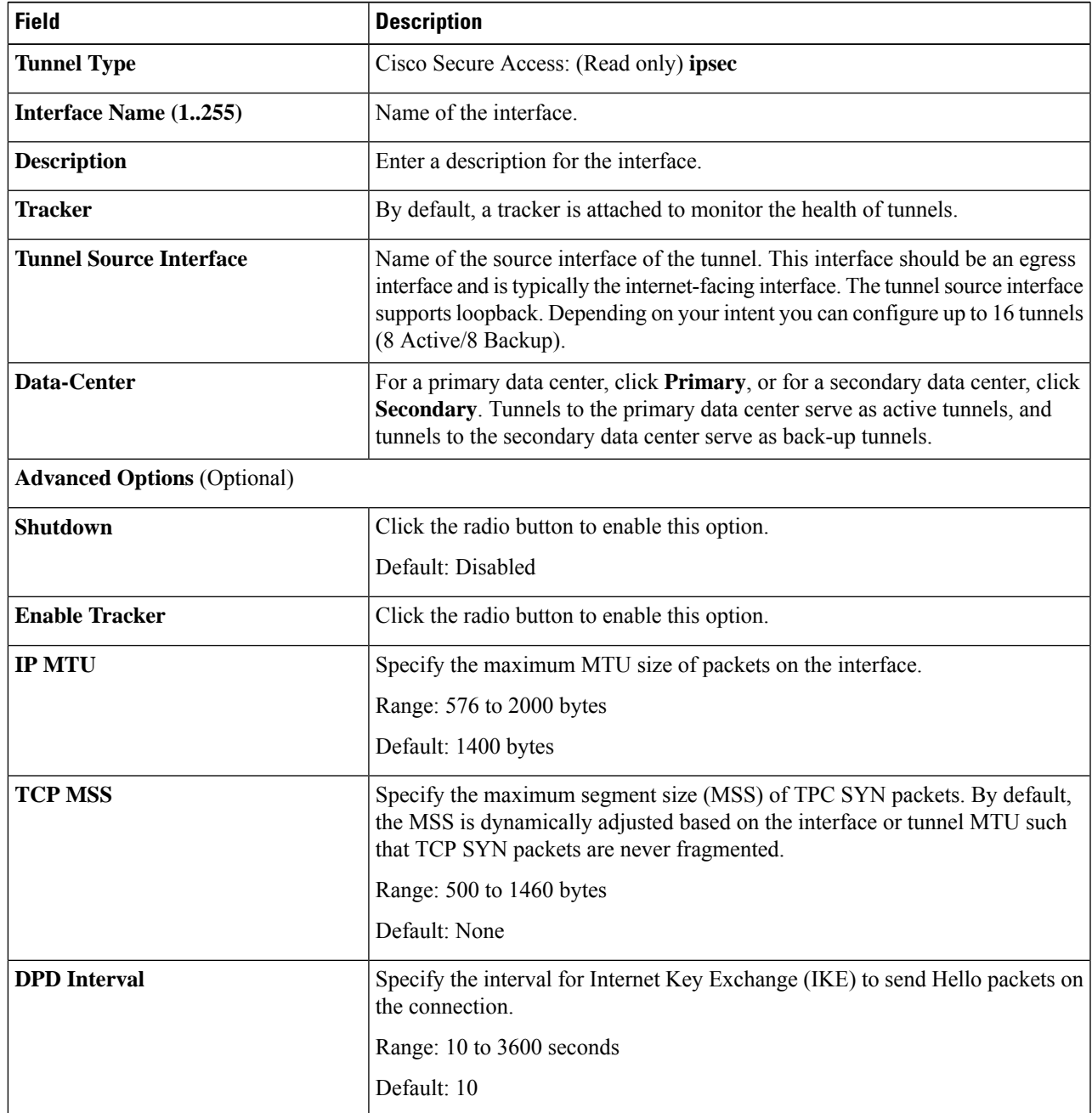

I

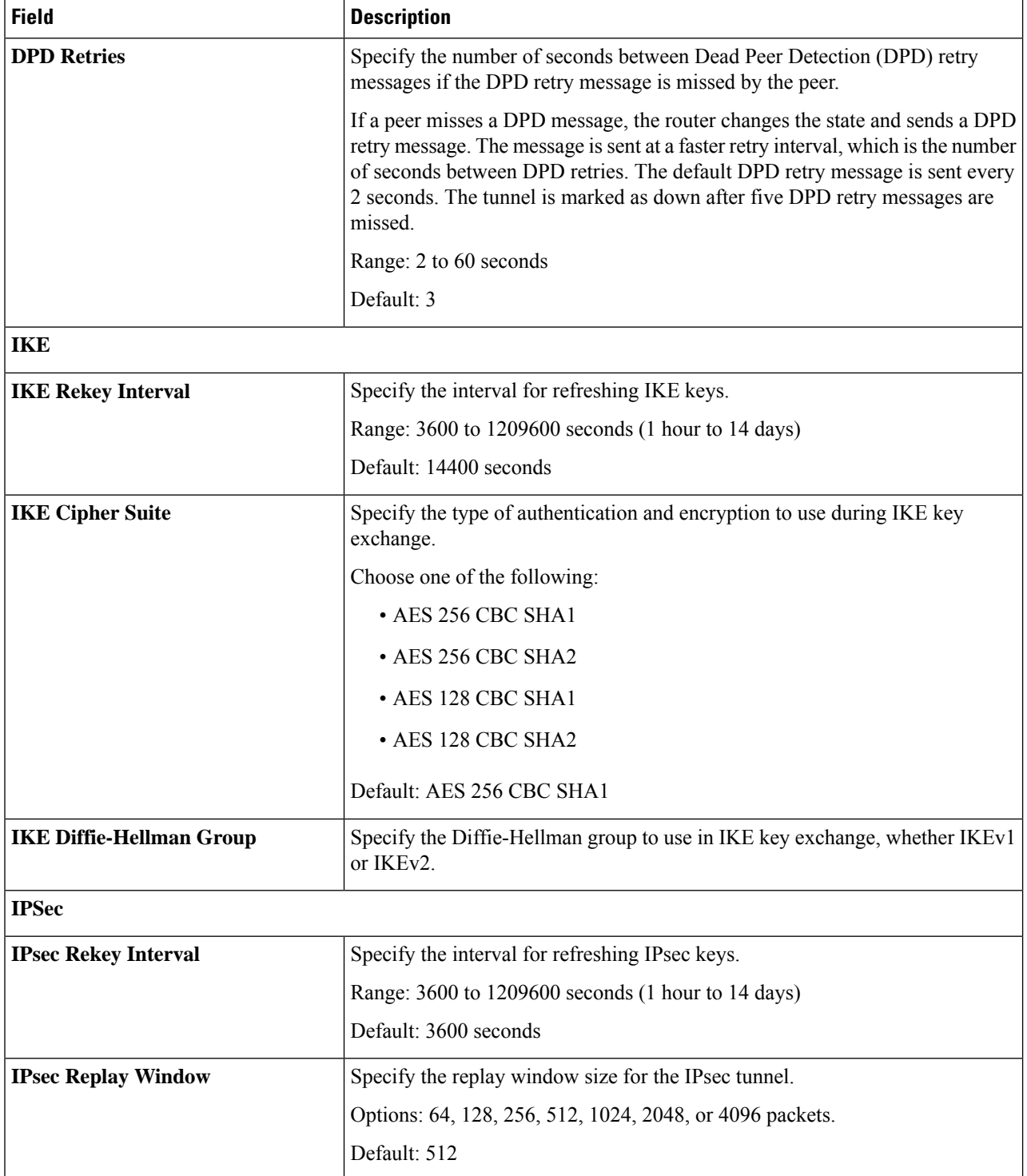

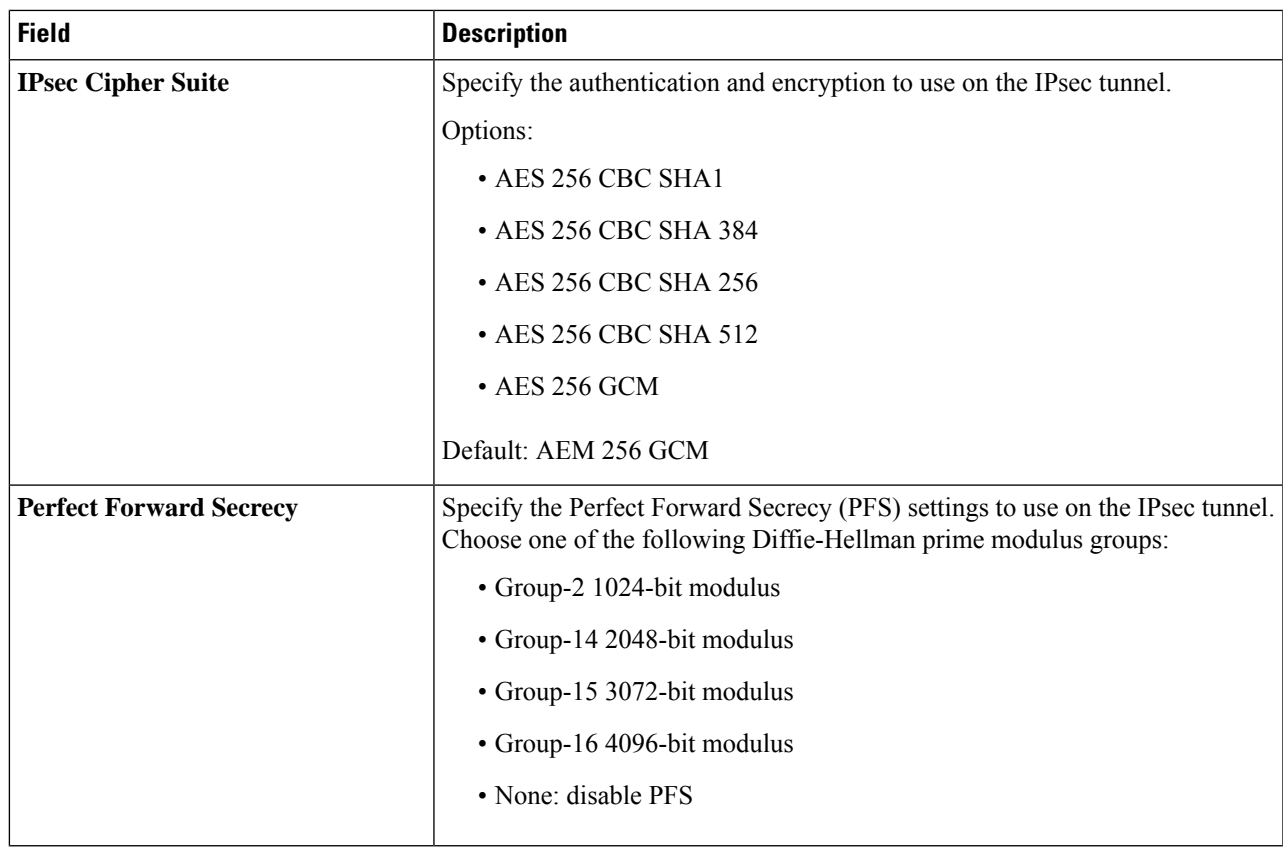

**Step 5** Configure High Availability. To designate active and back-up tunnels and distribute traffic among tunnels, click **High Availability** and do the following:

- a) Click **Add Interface Pair**. In the **Add Interface Pair** pop-up window, configure the following
- b) Click Add to save these configurations.

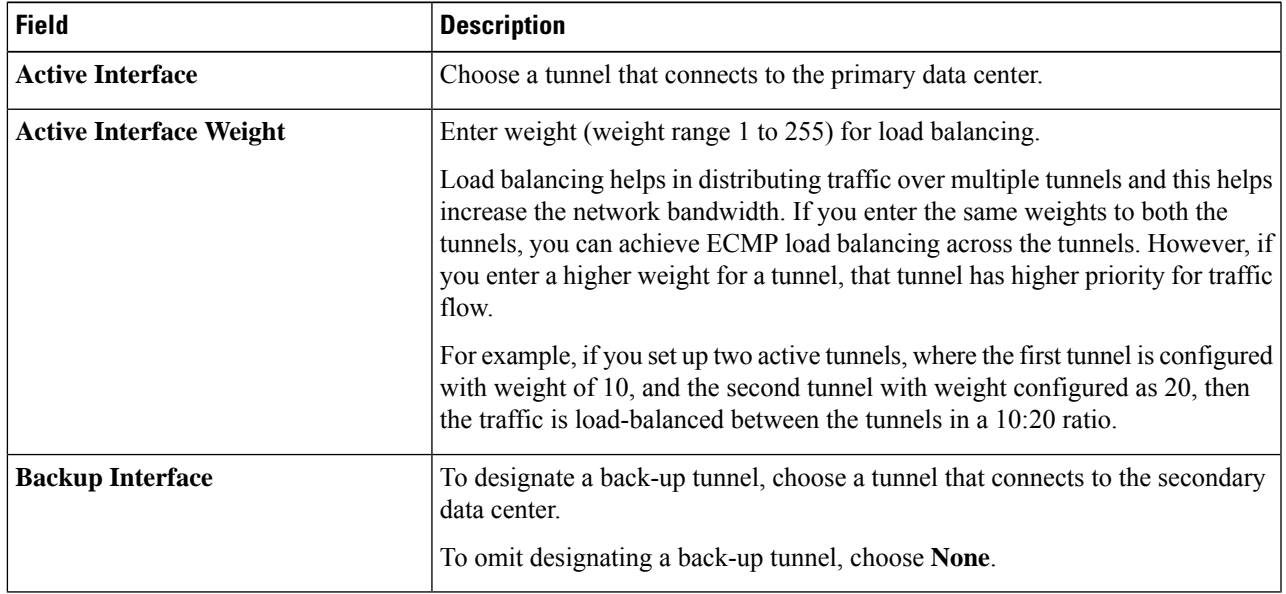

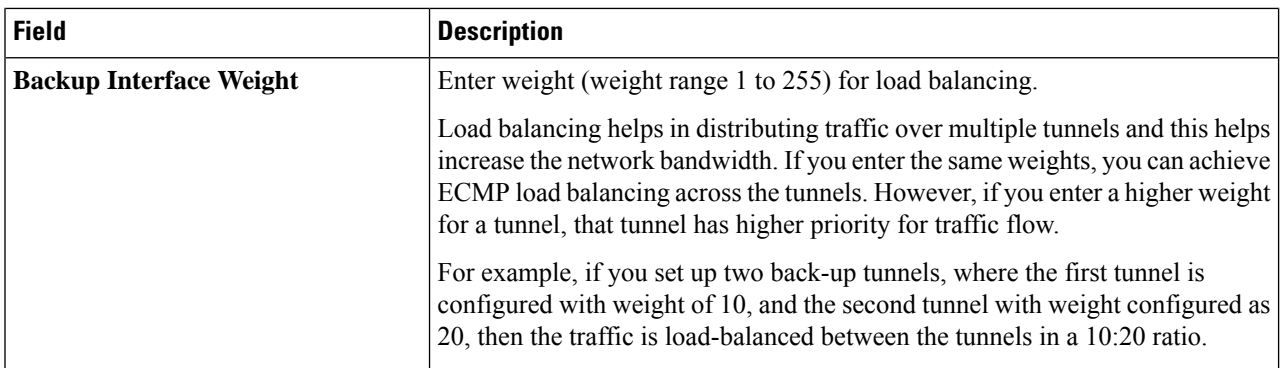

**Step 6** Select the **Region**: When you choose the region, a pair of primary and secondary region is selected. Choose the primary region that Cisco Secure Service Edge provides from the drop-down list and the secondary region is auto-selected in Cisco SD-WAN Manager. If the primary region with a unicast IP address is not reachable then the secondary region with a unicast IP address is reachable and vice versa. Cisco Secure Access ensures that both the regions are reachable at all times.

**What to do next**

## <span id="page-15-0"></span>**Create Route-Based Traffic Forwarding**

After the tunnels are established, relevant traffic should be forwarded to the tunnels. In Cisco IOS XE 17.14.1a, configure traffic forwarding by using the CLI template to add the following command:

**ip sdwan route vrf**  $\langle$ *network>*  $\langle$ *subnetmask>* **service sse Cisco-Secure-Access** 

Example: **ip sdwan route vrf 2 0.0.0.0/0 service sse Cisco-Secure-Access**

## <span id="page-15-1"></span>**Associate the SSE Policy with a Policy Group and Deploy the Policy Group to a Device**

The SSE policy created earlier needs to be associated with a Policy Group and later associated with a device for the policy to work on that device.

- **Step 1** On the SD-WAN Manager go to **Configuration** > **Policy Groups** > **Add Policy Group** to create a new policy group for sd-routing devices.
- **Step 2** Select the **Action** button and under **Policy** select the **SSE Policy** created earlier from the available policies.
- **Step 3** Click **Save** to create an association between the SSE Policy and the Policy Group. This association ensures that the SSE policy is now part of the Policy Group.
- **Step 4** Associate the Policy Group to the device. This association ensures that when you deploy this Policy group to a device, the device inherits all the policies associated with this Policy Group.
- **Step 5** Deploy the Policy Group to the device. Your device is now ready to use the SSE tunnels.

**What to do next**

## <span id="page-16-0"></span>**Verify Cisco Secure Access Tunnels**

To view information about the Cisco Secure Access tunnels that you have configured for the SD-Routing device, use the **show sse all** command.

```
Device# show sse all
***************************************
   SSE Instance Cisco-Secure-Access
     ***************************************
Tunnel name : Tunnel15000001
Site id: 2678135102
Tunnel id: 617865691
SSE tunnel name: C8K-63a9b72b-f1fa-4973-a323-c36861cf59ee
HA role: Active
Local state: Up
Tracker state: Up
Destination Data Center: 52.42.220.205
Tunnel type: IPSEC
Provider name: Cisco Secure Access
```
## <span id="page-16-2"></span><span id="page-16-1"></span>**Monitor and Troubleshoot Cisco Secure Access Tunnels from SD-WAN Manager**

The following sections show how to identify issues with the SSE tunnels and take corrective measures.

## **Monitoring SSE Tunnel State Using Cisco SD-WAN Manager**

Monitor the state of the SSE tunnels using the following options in Cisco SD-WAN Manager:

- **Monitor** > **Security** > **SIG/SSE Tunnel** dashboard to view information about:
	- Down Tunnels
	- Degraded Tunnels: Degraded state indicates that the SSE tunnel is up but the Layer 7 health of the tunnel as detected by the tracker does not meet the configured SLA parameters. Therefore, the traffic is not routed through the tunnel.
	- Up Tunnels
- **Monitor** > **Tunnels** > **SIG/SSE Tunnel** to view information about :

Data plane tunnels, tunnel end points, and health of the tunnel

Cisco SD-WAN Manager displays a table that provides the following details about each automatic tunnel created to Cisco Secure Access:

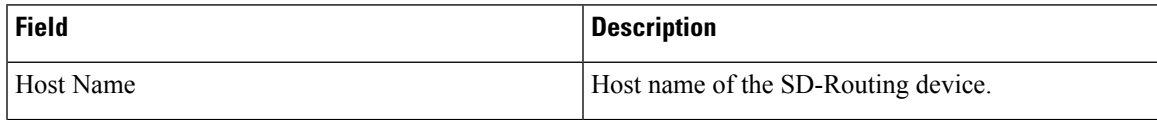

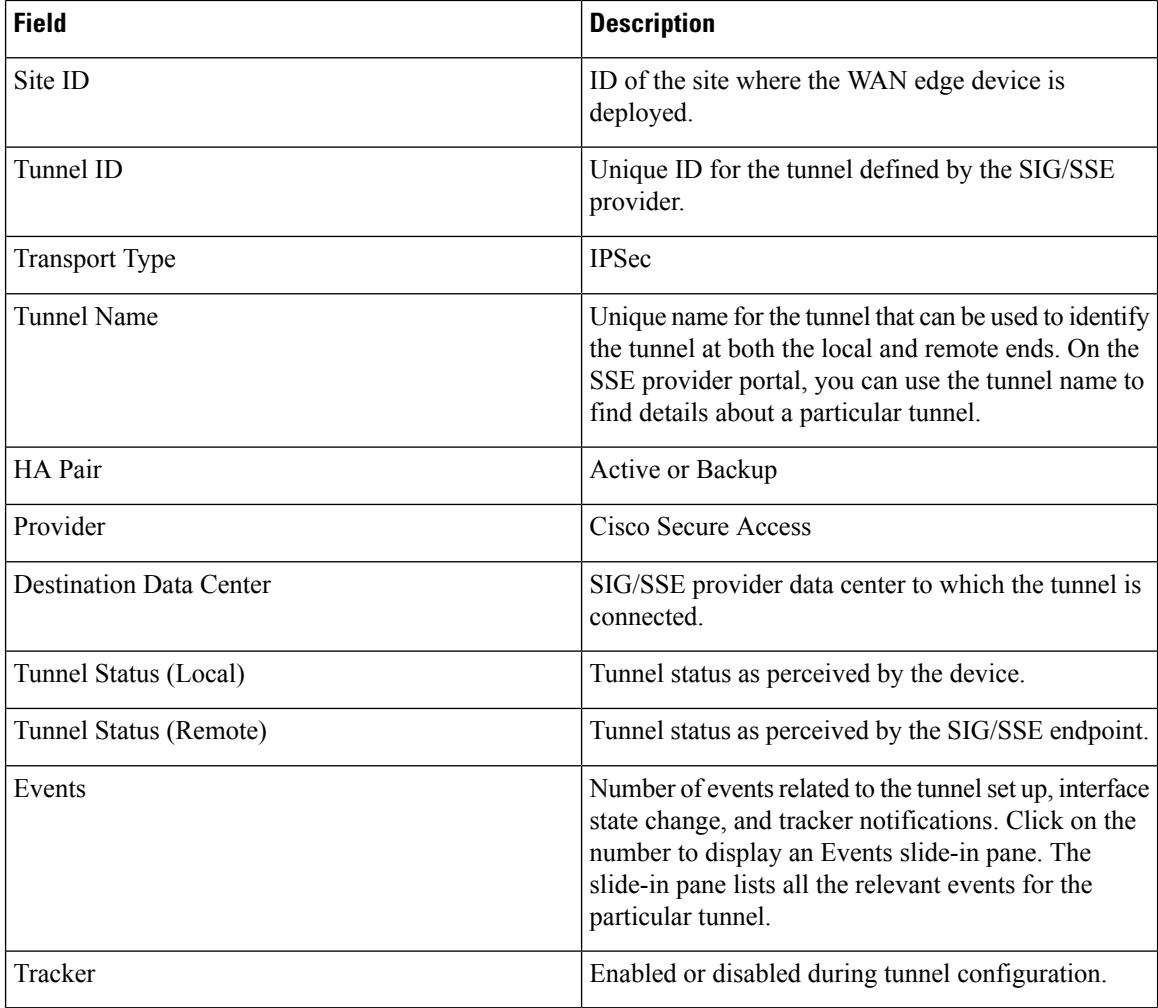

## <span id="page-17-1"></span><span id="page-17-0"></span>**Monitoring and Troubleshooting Using Commands**

This section provides details on how to identify and troubleshoot SSE tunnel issues from device commands.

## **Troubleshooting Using Device Notifications**

Accessing the device shell needs a consent token. Consent Token is a security feature that is used to authenticate the network administrator of an organization to access system shell with mutual consent from the network administrator and Cisco Technical Assistance Centre (Cisco TAC). **Note**

To view information about a device on which an event was generated use the following steps:

- **1.** Execute the **/opt/confd/bin/confd\_cli -C -P 3010 -noaaa -g sdwan-oper** command. This command gives you access to the shell to run commands to view device notifications.
- **2.** Execute **show notification stream viptela** command to view the device notifications

Ш

#### Device**#show notification stream viptela**

```
notification
eventTime 2023-11-09T06:21:19.95062+00:00
sse-tunnel-params-absent
 severity major
 host-name vm6
  if-name TunnelSSE
 wan-if-ip 192.1.2.8
```
### <span id="page-18-0"></span>**Troubleshooting Using Crypto Session Details**

Execute **show crypto session** command to view the crypto session details

#### Device**#show crypto session**

```
Interface: Tunnel15000010
Profile: if-ipsec10-ikev2-profile
Session status: UP-ACTIVE
Peer: 3.76.88.203 port 4500
 Session ID: 7
 IKEv2 SA: local 10.1.15.15/4500 remote 3.76.88.203/4500 Active
  IPSEC FLOW: permit ip 0.0.0.0/0.0.0.0 0.0.0.0/0.0.0.0
        Active SAs: 2, origin: crypto map
```
### <span id="page-18-2"></span><span id="page-18-1"></span>**Troubleshooting Using Interface Details**

Execute the **show interface brief** command. This command displays the interface details.

Device**#show interface brief**

Tunnel15000010 10.1.15.15 YES TFTP up up

### <span id="page-18-3"></span>**Troubleshooting Using Endpoint Tracker Details**

Execute the **show endpoint tracker** command. This command displays all the endpoint tracker details.

#### Device**#show endpoint-tracker**

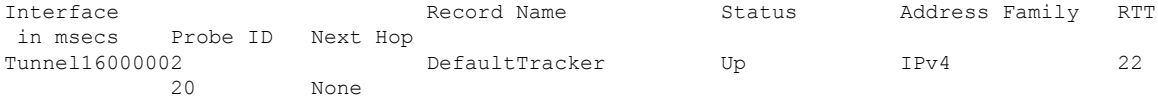

### **Troubleshooting Using Tunnel Details**

Execute the **show running config|sec sse** command. This command displays the tunnel and vrf details.

Device**#show running config|sec sse**

```
sse instance Cisco-Secure-Access
 ha-pairs
   interface-pair Tunnel15000010 active-interface-weight 1 None backup-interface-weight 1
!
ip sdwan route vrf 2 0.0.0.0/0 service sse Cisco-Secure-Access
```
L

i.

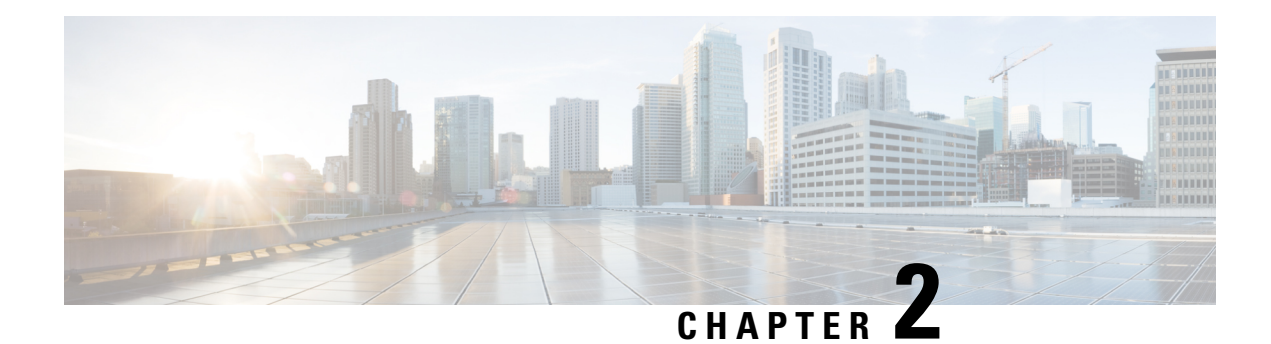

## <span id="page-20-0"></span>**Overview of SSL/TLS Proxy**

Today more and more apps and data reside in the cloud. As a result, majority of internet traffic is encrypted. This may lead to malware remaining hidden and lack of control over security. The TLS proxy feature allows you to configure edge devices as transparent TLS proxy. This allows the devices to identify risks that are otherwise hidden by end-to-end encrypted TLSchannel. The data isre-encrypted post inspection before being sent to its destination.

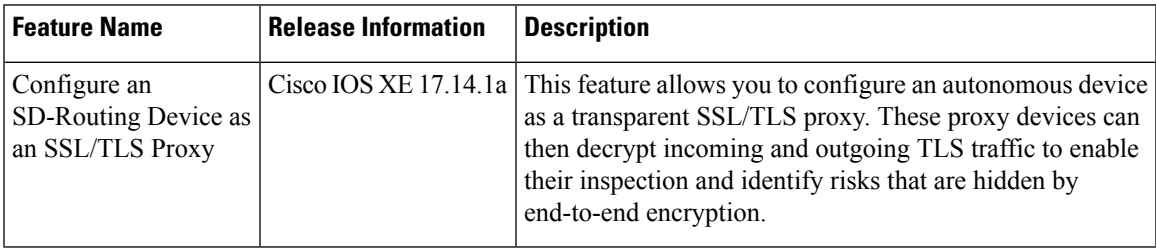

- [Traffic](#page-20-1) Flow with TLS Proxy, on page 13
- [Supported](#page-21-0) Cipher Suites, on page 14
- [Benefits](#page-22-0) of TLS Proxy, on page 15
- [Limitations](#page-22-1) TLS Proxy, on page 15
- Supported Devices and Device [Requirements,](#page-22-2) on page 15
- Workflow to Set Up TLS Proxy for [SD-Routing](#page-23-0) Devices, on page 16

## <span id="page-20-1"></span>**Traffic Flow with TLS Proxy**

A typical TLS handshake involves authentication using certificates signed by trusted, third-party Certificate Authorities (CAs). The clients and servers must trust these CAs in order to establish trust. TLS Proxy acts as MitM and runs a CA to issue proxy certificates for the connection dynamically.

This is how traffic flows when TLS proxy is enabled:

- **1.** A TCP connection is established between the client and the proxy, and the proxy and the server.
- **2.** If a decryption policy is enabled for the flow, a client Hello packet is sent to the server to determine the decryption action.
- **3.** Based on the decryption policy, one of the following actions takes place:
	- **drop:** If the verdict is drop, the hello packet from the client is dropped and the connection is reset.
	- **do-not-decrypt:** If the verdict is do-not-decrypt, the hello packet bypasses TLS proxy.
- **decrypt:** If the verdict is decrypt, the packet is forwarded to the client and goes through the following:
- **a.** TCP optimization for optimization of traffic
- **b.** Decryption of encrypted traffic through TLS proxy
- **c.** Re-encryption of decrypted traffic through TLS proxy

The following image shows the TLS handshake process

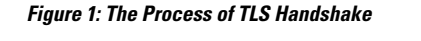

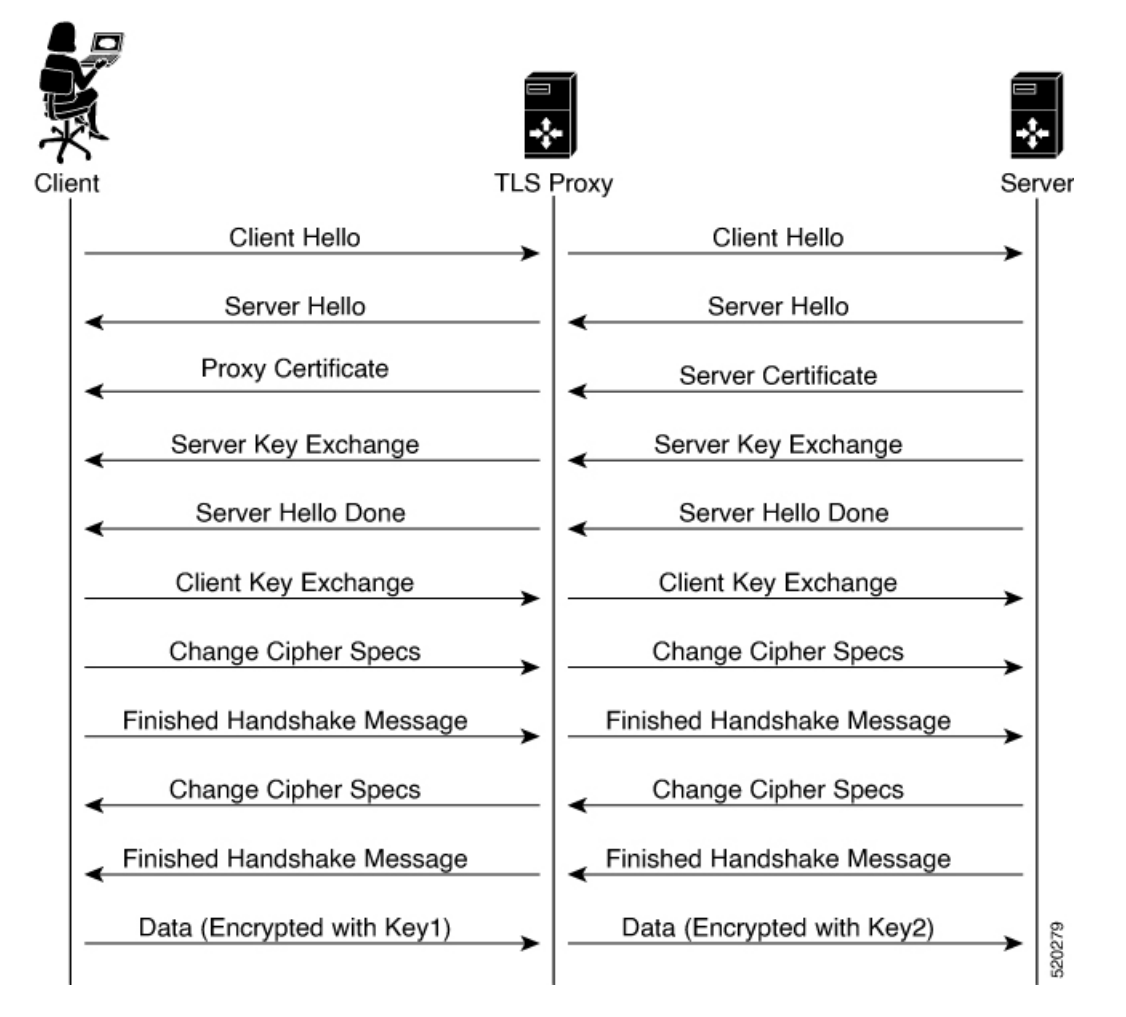

## <span id="page-21-0"></span>**Supported Cipher Suites**

The TLS Proxy feature supports the following cipher suites.

**Table 3: Ciphers Supported for TLS Proxy**

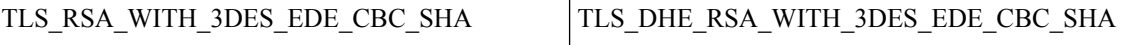

Ш

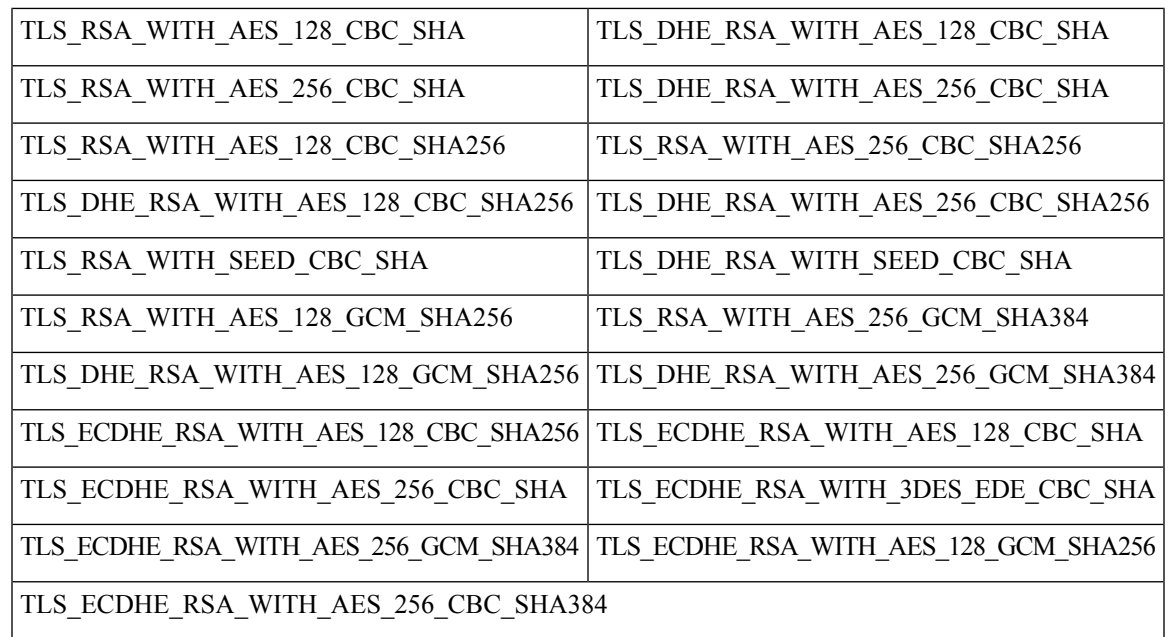

## <span id="page-22-0"></span>**Benefits of TLS Proxy**

- Monitoring of TLS traffic for any threats through transparent inspection
- Enforcement of security polices based on the inspection of the decrypted traffic
- Threat and malware protection for TLS traffic

## <span id="page-22-1"></span>**Limitations TLS Proxy**

- Only RSA and its variant cipher suites are supported.
- Certificate Revocation List (CRL) check is not supported for server certificate validation. However, you can enable OCSP from Advanced Settings in SSL Decryption policy.
- OCSP stapling is not supported and must be explicitly disabled on the browser for the TLS session to be established.
- IPv6 traffic is not supported.
- TLS session resumption, renegotiation and client certificate authentication are not supported.
- If TLS proxy crashes, it takes up to two minutes for it to be ready to serve as proxy for TLS flows again. During this time, depending upon your security settings, the flows are either bypassed or dropped.

## <span id="page-22-2"></span>**Supported Devices and Device Requirements**

The following devices support the SSL/TLS Proxy feature.

#### **Table 4: Supported Devices and Releases**

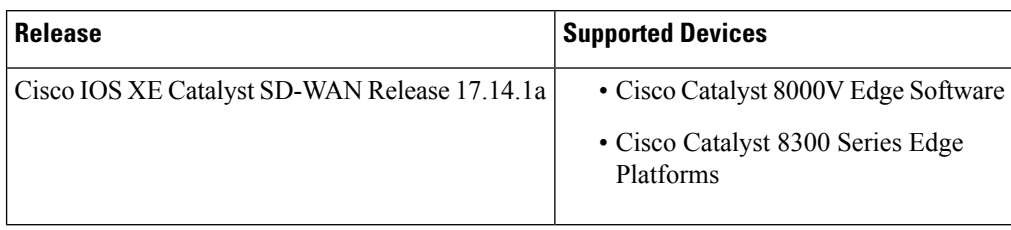

#### **Minimum Device Requirements**

- The device must have a minimum of 8 GB of DRAM; 16 GB for Cisco Catalyst 8300 Series Edge Platforms.
- The device must have a minimum of 8 vCPUs.

## <span id="page-23-0"></span>**Workflow to Set Up TLS Proxy for SD-Routing Devices**

This workflow outlines the high-level steps required to set up TLS Proxy for SD-Routing devices using SD-WAN Manager. The detailed instructions are covered in the following sections.

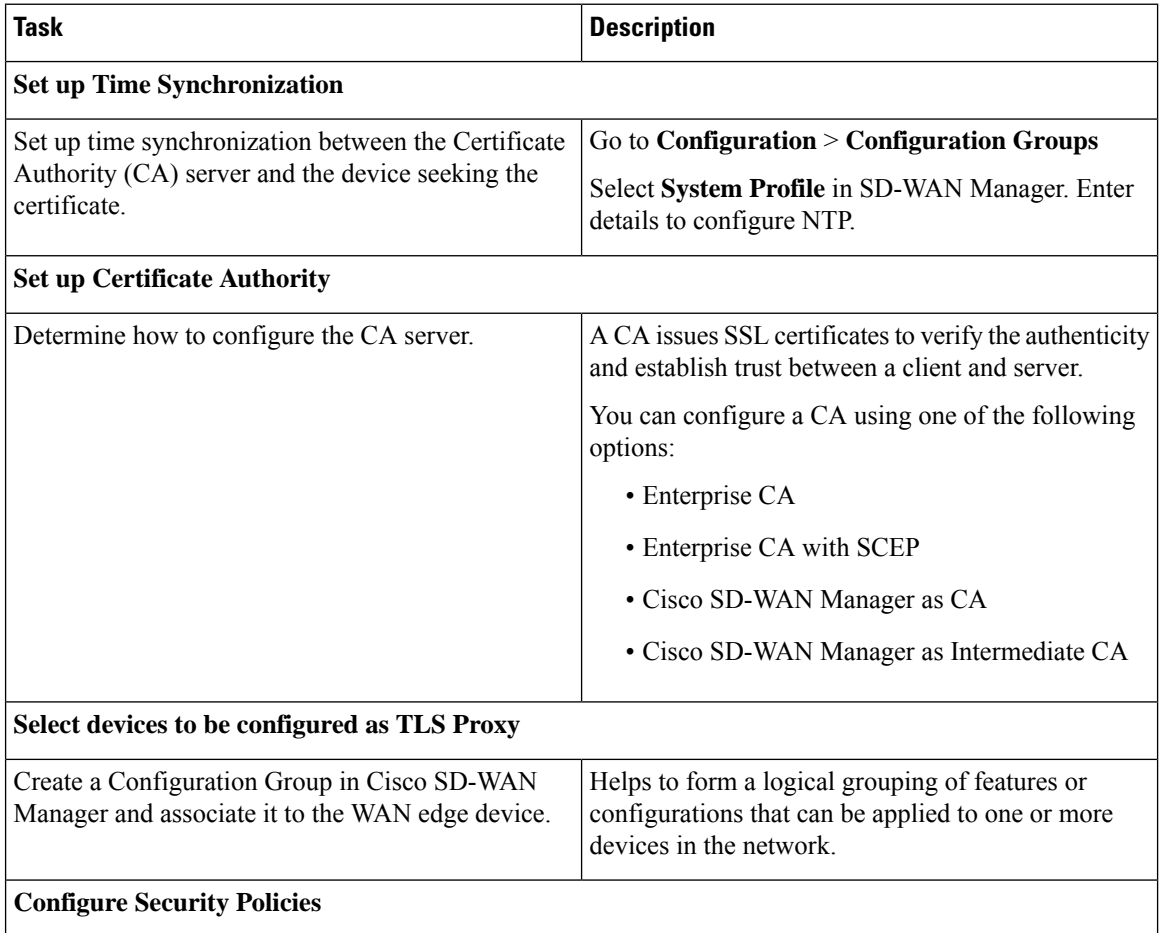

 $\mathbf l$ 

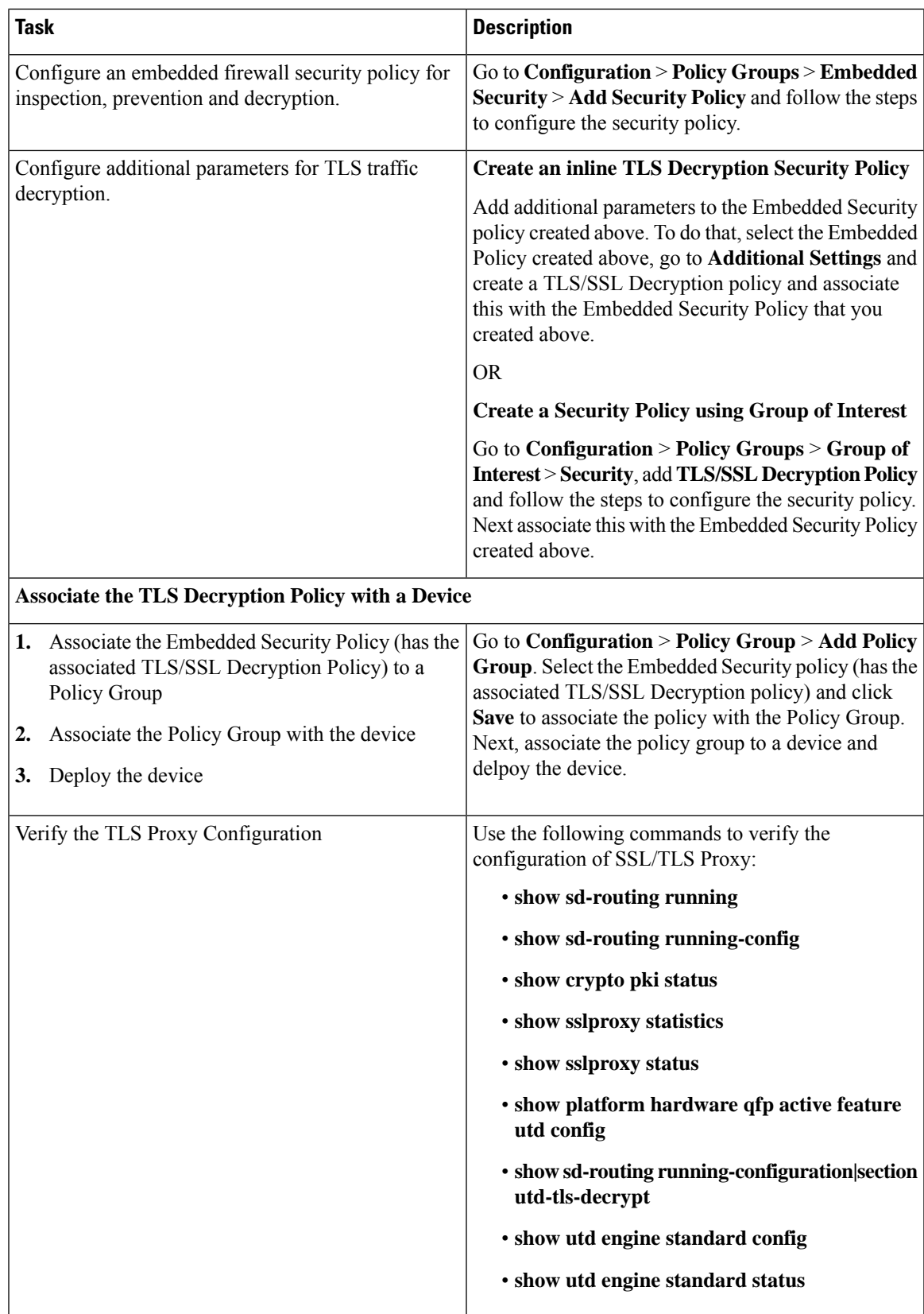

## <span id="page-25-0"></span>**Configure Time Synchronization**

Set up time synchronization between the CA server and the device seeking the certificate.

**Step 1** Click **Configuration** > **Configuration Groups** . Select **System Profile** and enter the following details.

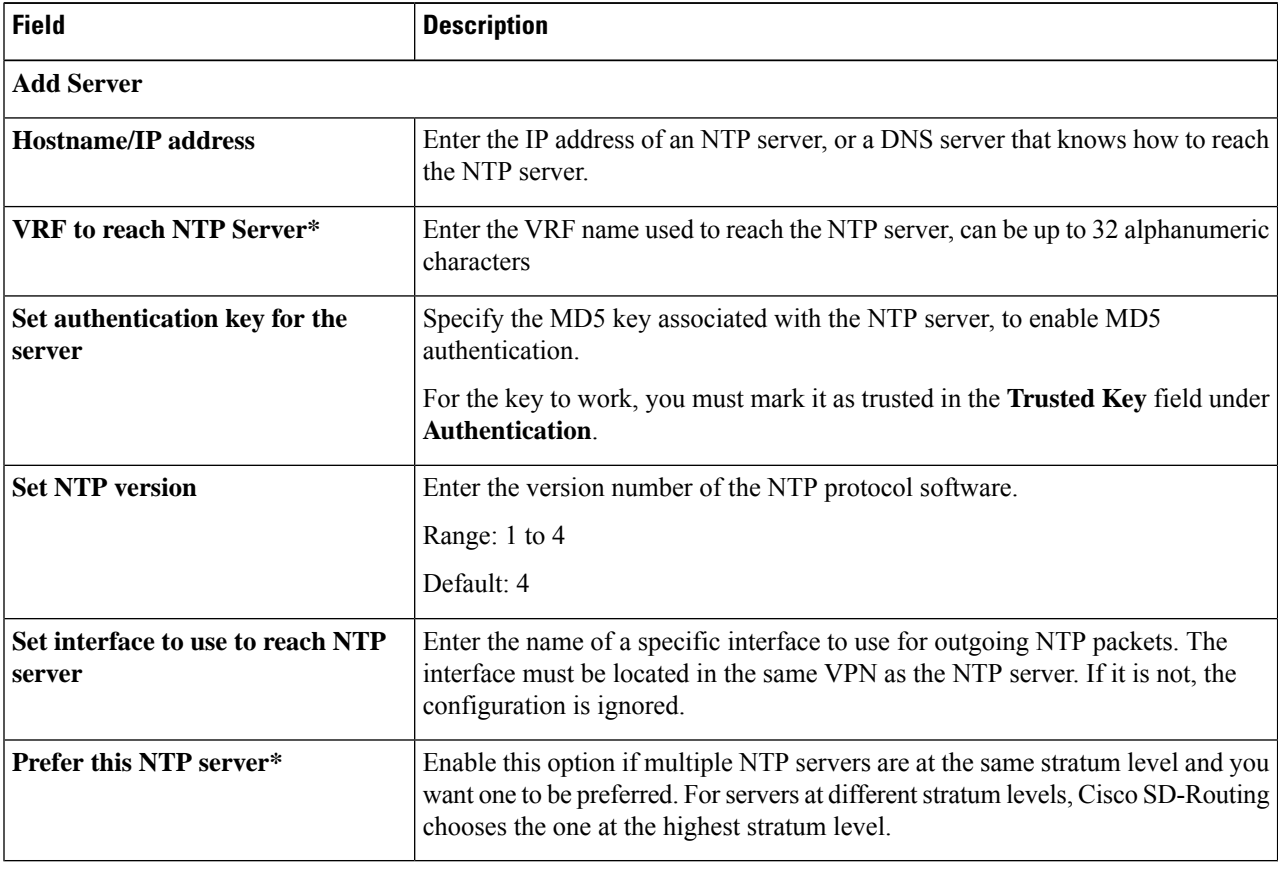

<span id="page-25-1"></span>**Step 2** Save these details.

## **Configure Certificate Authority**

The following CA options are supported for configuring TLS proxy :

- [Enterprise](#page-26-0) CA, on page 19
- [Enterprise](#page-26-1) CA with SCEP, on page 19
- Cisco [SD-WAN](#page-27-0) Manager as CA, on page 20
- Cisco SD-WAN Manager as [Intermediate](#page-28-0) CA, on page 21

The following sections cover the benefits and limitations of each of the supported CA options to help you make an informed decision about choosing the CA for TLS proxy.

Ш

### <span id="page-26-0"></span>**Enterprise CA**

Use this option to manage issuing certificates through an Enterprise CA or your own internal CA. For Enterprise CA that does not support Simple Certificate Enrollment Protocol (SCEP), manual enrollment is required.

Manual enrollment involves downloading a Certificate Signing Request (CSR) for your device, getting it signed by your CA, and then uploading the signed certificate to the device through Cisco SD-WAN Manager

#### **Table 5: Enterprise CA: Benefits and Limitations**

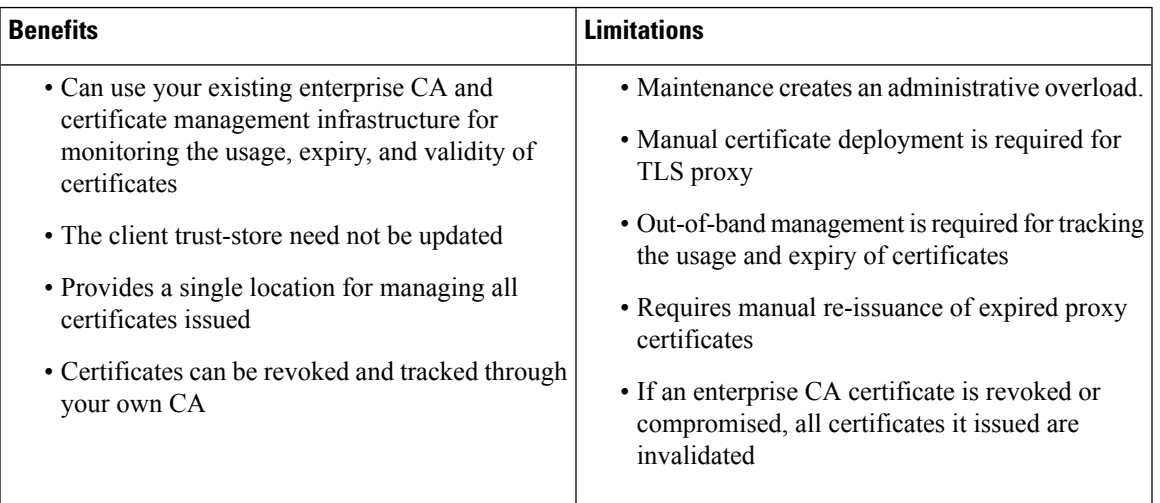

### **Configure Enterprise CA**

When configuring TLS/SSL proxy feature, trust point allows only two certificates; root certificate and certificate signed by root certificate. You cannot upload cert chain. **Note**

- **1.** Download a CA certificate from your CA server in PEM or Base 64 format.
- **2.** From the Cisco SD-WAN Manager menu, choose **Configuration** > **Certificate Authority**.
- **3.** Choose **Enterprise CA.**
- **4.** To upload your PEM-encoded CA certificate. click **Select a file**.

OR

Paste the CA certificate in the Root Certificates box.

- **5.** Verify that the fingerprint, which auto-populates after you upload the certificate, matches your CA.
- **6.** Click **Save Certificate Authority**.
- **7.** [Configure](#page-30-1) a Firewall Policy to Inspect and Decrypt TLS Traffic , on page 23.

### <span id="page-26-1"></span>**Enterprise CA with SCEP**

Simple Certificate Enrollment Protocol (SCEP) is an open source protocol that is widely used to make digital certificate issuance easier, more secure, and scalable. Use this option to manage issuing certificates through

an Enterprise CA or your own internal CA. If your CA supports SCEP, you can configure it to automate the certificate management process.

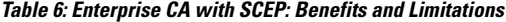

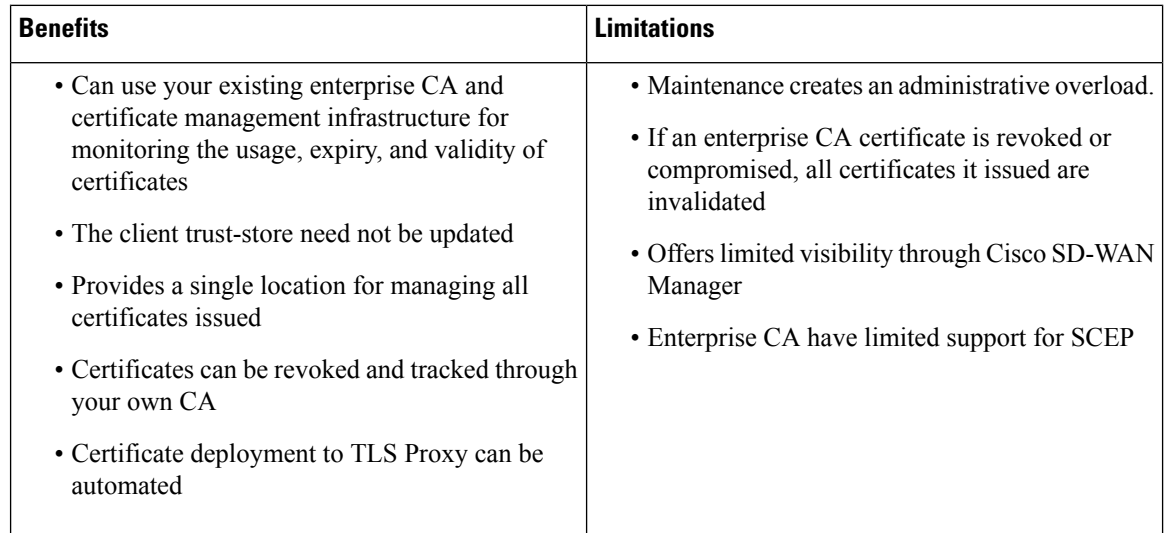

#### **Configure Enterprise CA with SCEP**

- **1.** Download a CA certificate from your CA server in PEM or Base 64 format.
- **2.** From the Cisco SD-WAN Manager menu, choose **Configuration** > **Certificate Authority**.
- **3.** Choose **Enterprise CA.**
- **4.** [Optional,but recommended] Check the **Simple Certificate Enrollment Protocol (SCEP)** check box.
- **5.** Enter the SCEP server URL in the **URL Base** field.
- **6.** [Optional] Enter the **Challenge Password/Phrase** if you have one configured.

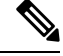

**Note** If Enterprise CA is configured with SCEP, the Enterprise SCEP CA server should be reachable from the VRF.

**7.** To upload your PEM-encoded CA certificate. click **Select a file**

OR

Paste the CA certificate in the **Root Certificates** box.

- **8.** Click **Save Certificate Authority**.
- **9.** [Configure](#page-30-1) a Firewall Policy to Inspect and Decrypt TLS Traffic , on page 23

### <span id="page-27-0"></span>**Cisco SD-WAN Manager as CA**

Use this option to manage issuing certificates through an Enterprise CA or your own internal CA. For Enterprise CA that does not support Simple Certificate Enrollment Protocol (SCEP), manual enrollment is required.

Ш

#### **Table 7: Cisco SD-WAN Manager as CA: Benefits and Limitations**

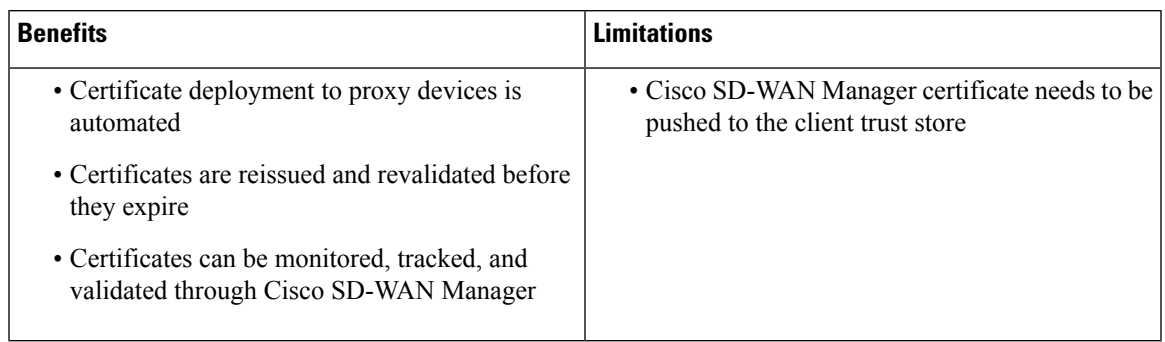

### **Configure Cisco SD-WAN Manager as CA**

Use **SD-WAN Manager as CA** if your enterprise does not have an internal CA. With this option, Cisco SD-WAN is used as a root CA and is authorized to issue subordinate CAs to the proxy devices at the edge of the network. The certificates issued by the CA can be managed through Cisco SD-WAN Manager .

- **1.** From the Cisco SD-WAN Manager menu, choose **Configuration** > **Certificate Authority**.
- **2.** Choose **SD-WAN as CA**

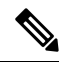

- Leave the **Set SD-WAN as Intermediate CA** check box not checked if you want to set SD-WAN Manager as CA. **Note**
- **3.** Enter the requested details: Common Name, Organization, Organizational Unit, Locality, State/Province, Country Code, and Email.
- **4.** Choose the certificate validity period from the drop-down list.
- **5.** Click **Save Certificate Authority**.
- **6.** [Configure](#page-30-1) a Firewall Policy to Inspect and Decrypt TLS Traffic , on page 23.

### <span id="page-28-0"></span>**Cisco SD-WAN Manager as Intermediate CA**

Use this option if you have an internal enterprise CA, but would like to use Cisco SD-WAN Manager as intermediate CA to issue and manage subordinate CA certificates.

#### **Table 8: CiscoSD-WAN Manager as Intermediate CA: Benefits and Limitations**

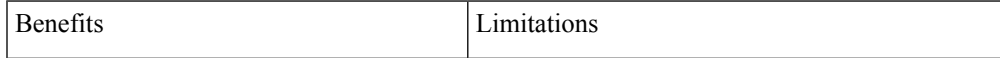

- Requires manual deployment • Maintaining two CAs causes administrative overload • Certificate deployment to proxy devices is automated • Certificate sare reissued and revalidated before they expire
	- Cisco SD-WAN Manager certificate usage is tracked through the enterprise CA
	- Deployment can be complex if your network has multiple Cisco SD-WAN Manager controllers for clusteringor redundancy
- enterprise CA certificate, need to be pushed to your client trust-store

SD-WAN Manager

revoked

#### **Configure SD-WAN Manager as Intermediate CA**

Configure Cisco SD-WAN Manager as Intermediate CA to enable a TLS proxy device to use subordinate CA certificates issued by the Cisco SD-WAN Manager .

When Cisco SD-WAN Manager is set as intermediate CA, your enterprise CA acts as the root CA and is designated as the preferred intermediate CA to issue and manage subordinate CA certificates for a proxy device. This option is suitable for enterprises that have their own internal CA but would like to use Cisco SD-WAN Manager to automate and manage certificate issuance and renewal.

- **1.** From the menu, choose **Configuration** > **Certificate Authority**.
- **2.** Choose **SD-WAN Manager as CA.**

• The risk associated with certificates being compromised is limited as compromised proxy certificates are

tracked, and validated through Cisco

• No other certificates, besides your

• Certificates can be monitored,

- **3.** Check the **Set SD-WAN as Intermediate CA** check box.
- **4.** Upload the CA certificate using the **Select a file** option.

OR

Paste the content of the PEM-encoded CA certificate file in the Root Certificate text box.

- **5.** Click **Next**.
- **6.** Under the Generate CSR area, enter the requested details, and click **Generate CSR**.

The CSR field on the screen populates with the Certificate Signing Request (CSR).

**7.** Copy or download the CSR and upload it to the enterprise CA server to get it signed by the CA server as the subordinate CA certificate.

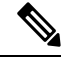

- The process to get a CSR signed by a CA server may differ from one CA to another. Follow your standard procedure to get a CSR signed by your CA. **Note**
- **8.** Click **Save Certificate Authority**.

**9.** [Configure](#page-30-1) a Firewall Policy to Inspect and Decrypt TLS Traffic , on page 23.

### **Upload a Subordinate CA Certificate to TLS Proxy**

When Cisco SD-WAN Manager is set as intermediate CA, your enterprise CA acts as the root CA and Cisco SD-WAN Manager is designated as the preferred intermediate CA to issue and manage subordinate CA certificates for a proxy device. This option is suitable for enterprises that have their own internal CA but would like to use Cisco SD-WAN Manager to automate and manage certificate issuance and renewal.

- **1.** From the Cisco SD-WAN Manager menu, choose **Configuration** > **Certificate Authority**.
- **2.** Check the **Set vManage as Intermediate CA**checkbox.
- **3.** To upload your PEM-encoded CA certificate. click **Select a file**

OR

Paste the CA certificate in the **Root Certificates** box.

Click **Next**.

**4.** In the **Intermediate Certificate** text box, paste the content of the signed Cisco SD-WAN Manager certificate, and click **Upload**.

OR

Click **Select a file** and upload the CSR generated in the previous step, and click **Upload**

- **5.** Verify that the **Finger Print**, which auto-populates after you upload the CSR, matches your CA certificate.
- **6.** Click **Save Certificate Authority.**

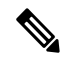

**Note**

When a Cisco public key (PKI) certificate is installed on a device, and you want to make changes to the certificate, detach the embedded security policy from the policy group and push the policy group to the device. This will remove the existing PKI certificate and configuration. After you have made changes to the PKI certificate, re-attach the embedded security policy and then push the policy group to the device. This process updates the device for any the changes to the Cisco PKI certificate

## <span id="page-30-0"></span>**Add Devices to a Configuration Group**

Add devices to a Configuration Group.

- **Step 1** Click **...** adjacent to the configuration group name and choose **Edit** >
- <span id="page-30-1"></span>**Step 2** Click **Associated Devices** and then click **Add Devices**
- **Step 3** Follow the instructions. The selected devices are listed in the **Devices** table.

## **Configure a Firewall Policy to Inspect and Decrypt TLS Traffic**

Configure a firewall policy that defines the conditions to be met for traffic to flow between zones.

**Step 1** From the Cisco SD-WAN Manager menu, go to **Configuration** > **Policy Groups** > **Embedded Security** > **Add Security Policy** and follow the steps to configure the firewall policy.

### **Step 2 Create a sub-policy for source and destination zone**:

Zones establish the security borders of your network. A zone defines a boundary where traffic is subjected to policy restrictions as it crosses to another region of your network.

**Step 3** Create a security policy for inspection, decryption and prevention:

### a) **Advanced Inspection Profile:**

An advanced inspection profile is a security inspection profile that includes Cisco UTD security features such as IPS, URLF, AMP, TLS Action, and TLS/SSL Decryption.

### b) **Intrusion Prevention:**

This profile when configured detects or stops threats and attacks by flagging suspicious activities.

### c) **URL Filtering:**

The URL Filtering profile enables the user to provide controlled access to Internet websites or Intranet sites by configuring the URL-based policies and filters on the device. The user can configure the URL Filtering profiles to manage the web access.

### d) **Advanced Malware Protection:**

The AMP profile equips SD-Routing devices to provide protection and visibility to cover all stages of the malware lifecycle.

### e) **TLS/SSL Profile:**

This profile lets your configure the action based on the kind of TLS traffic.

### f) **TLS/SSL Decryption:**

A decryption policy determines how the system handles encrypted traffic on your network.

The TLS/SSL Decryption Policy can be configured in two ways. You can either configure it from the Embedded Security policy creation page or through the Group of Interest Policy creation page.

#### **Step 4** Click on **Additional Settings** in the Security Policy creation page, to add specific parameters for TLS/SSL decryption.

**Step 5** Click **Create New** from the **TLS/SSL Decryption Policy** drop-down to define the decryption policy.

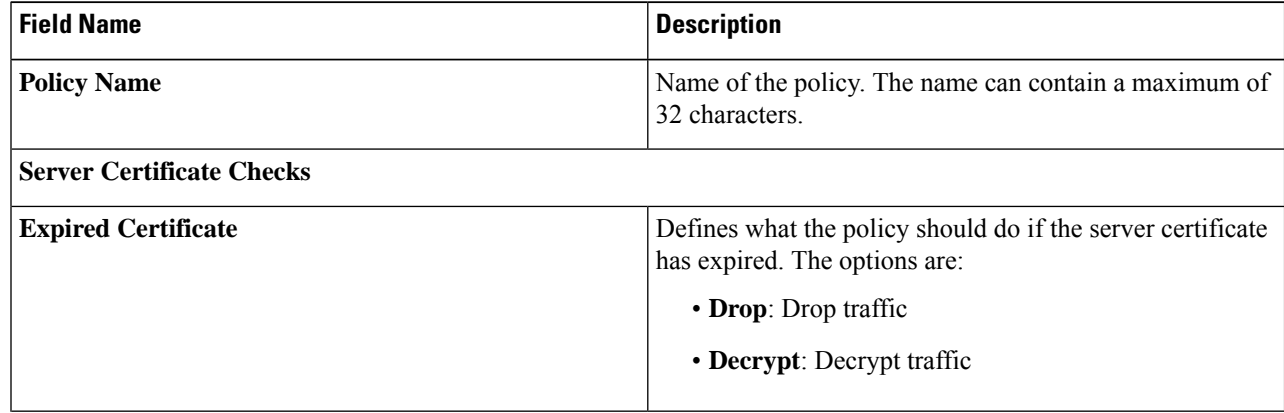

 $\mathbf l$ 

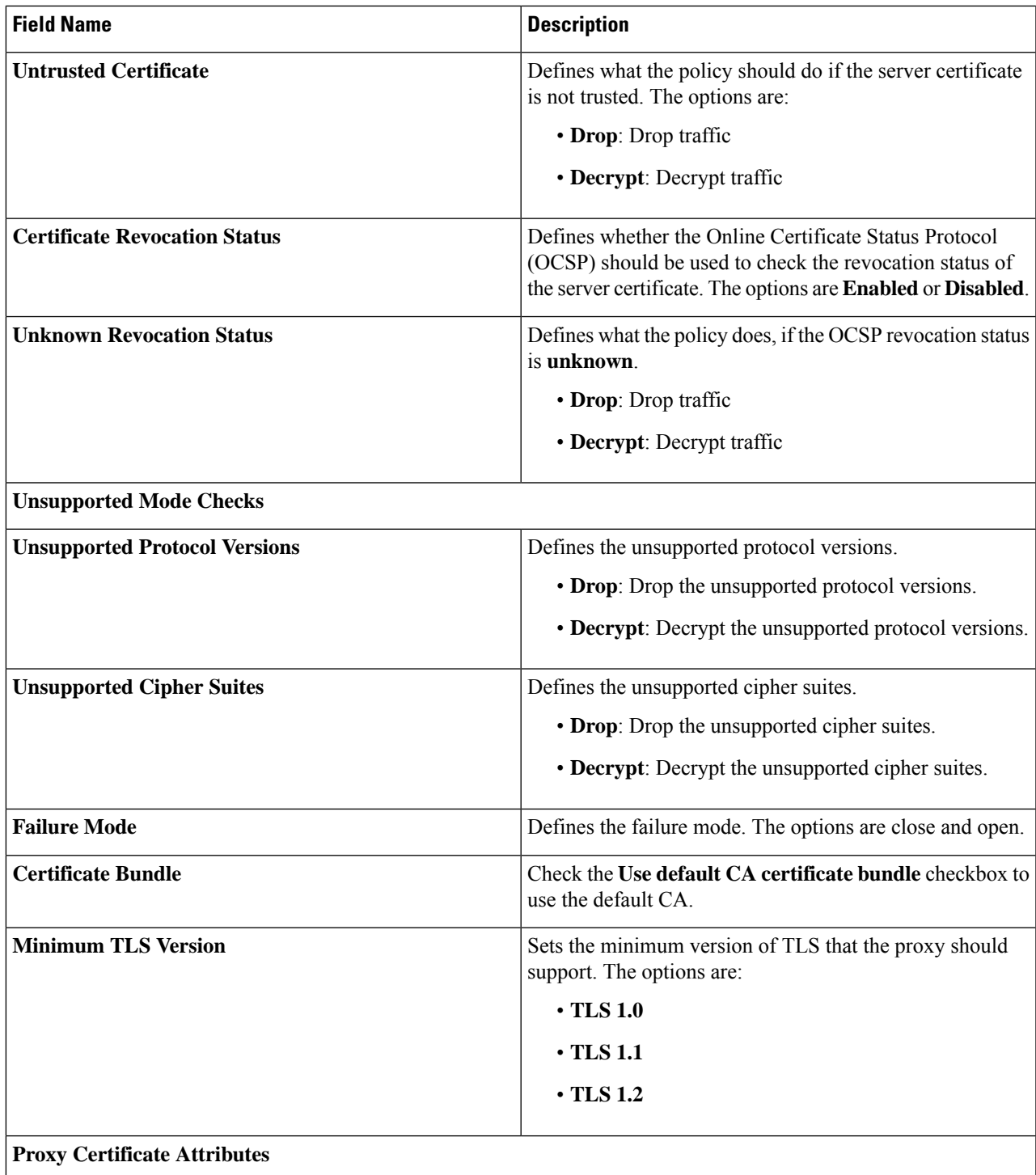

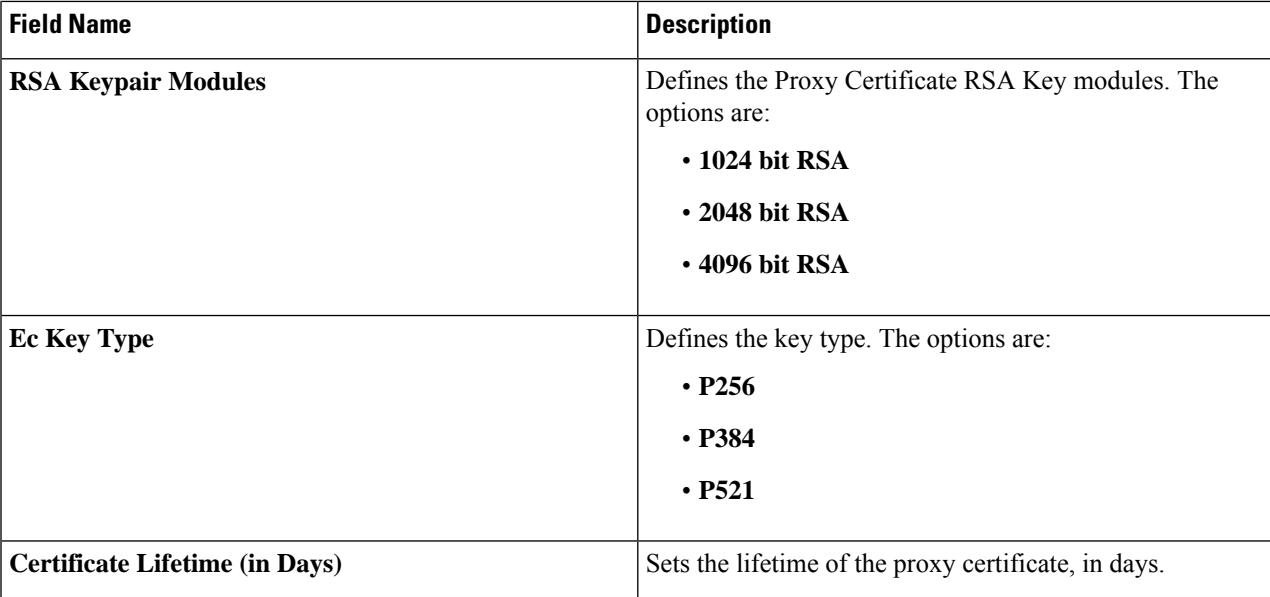

Alternatively, you can also configure a TLS/SSL Decryption Policy using **Policy Group** > **Group of Interest** and add TLS/SSL Decryption Policy. Ensure that you add this policy to the Embedded policy as indicated in Step 4 above.

<span id="page-33-0"></span>**Step 6** Save the decryption policy.

## **Add Security Policy to Policy Group**

Associate the Embeded Security Policy created above to the Policy Group. To do so:

- **Step 1** Click **Policy Group** to create a new policy group. A policy group logically groups policies that can be applied to one or more sites or devices at the site in the network
- **Step 2** Specify **Policy Group Name** and select solution type as **SD-Routing**. Enter a description for the Policy Group. Click **Create**.
- **Step 3** Select an embedded security policy from the drop-down list. The embedded security policy includes policies for encryption, firewall, intrusion prevention, URL filtering, and malware.
- **Step 4** Click **Save** to save your configuration.
- <span id="page-33-1"></span>**Step 5** Click the pencil icon to select a device to associate with the policy group. This association ensures that when you deploy this Policy group to a device, the device inherits all the policies associated with this Policy Group.
- **Step 6** Click **Deploy** to select sites and deploy the policy group.

## **Verify TLS Proxy Configuration**

Use the following commands to verify the configuration for TLS proxy.

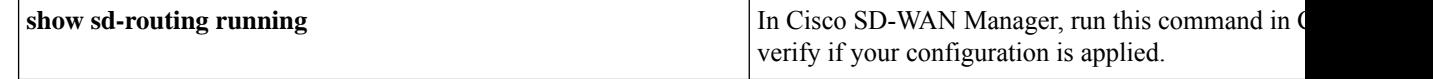

I

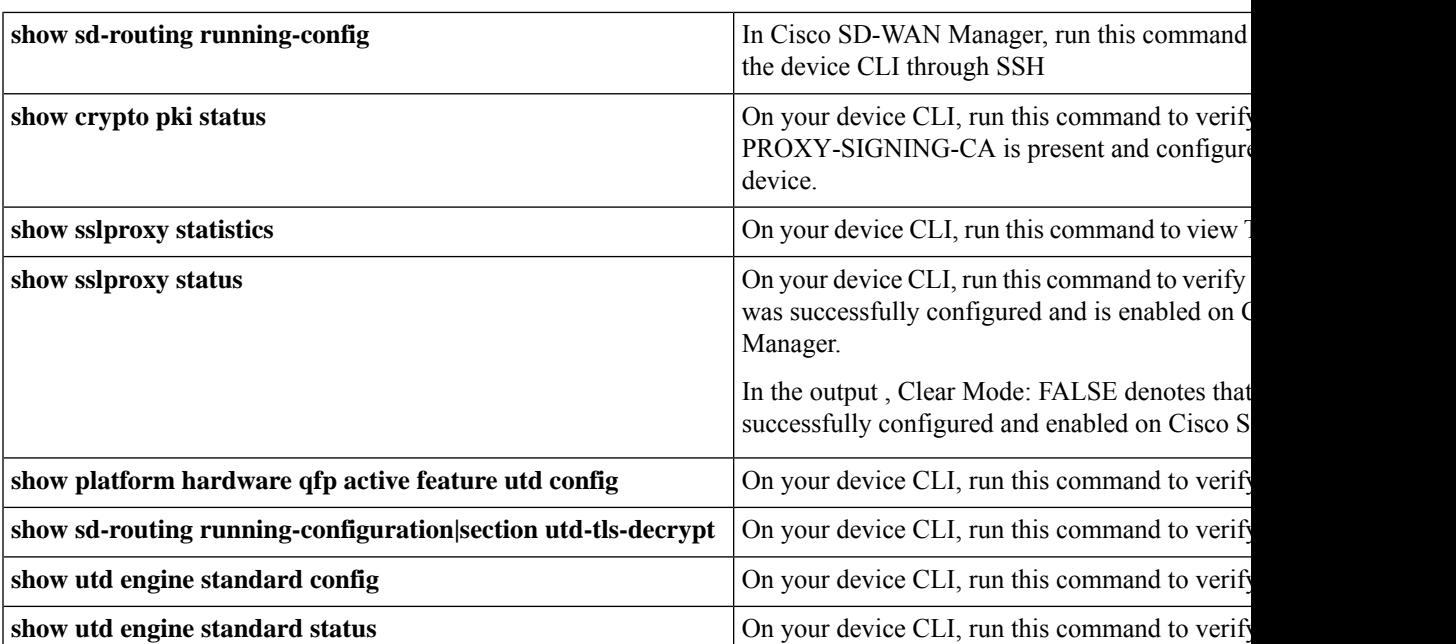

I

i.

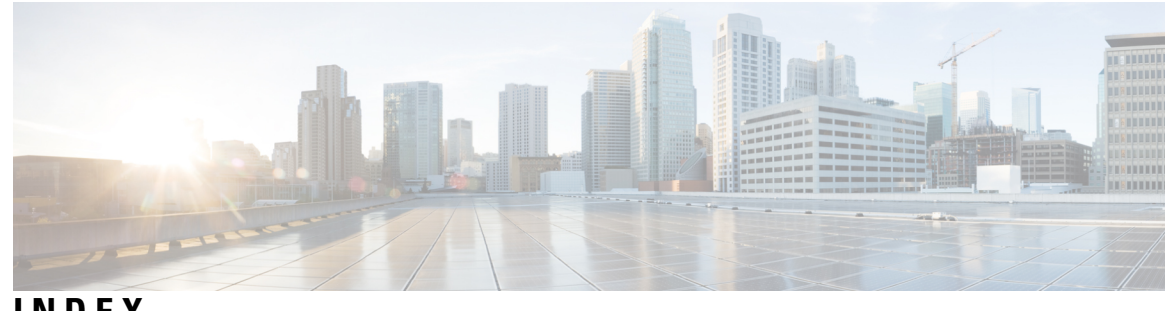

**INDEX**

**P**

Ι

Policy Group **[4](#page-11-1)**

**S**

SSE Policy **[4](#page-11-1)**

**INDEX**

I